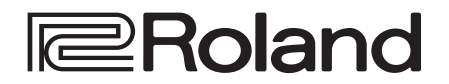

**Reference Manual Version 1.2 and later**

## **MATRIX SWITCHER XS-42H**

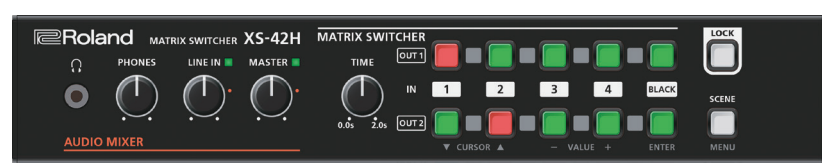

# **VIDEO PROCESSOR VP-42H**

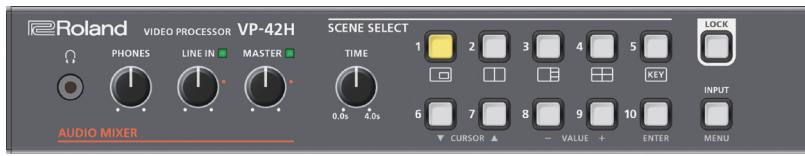

## Contents

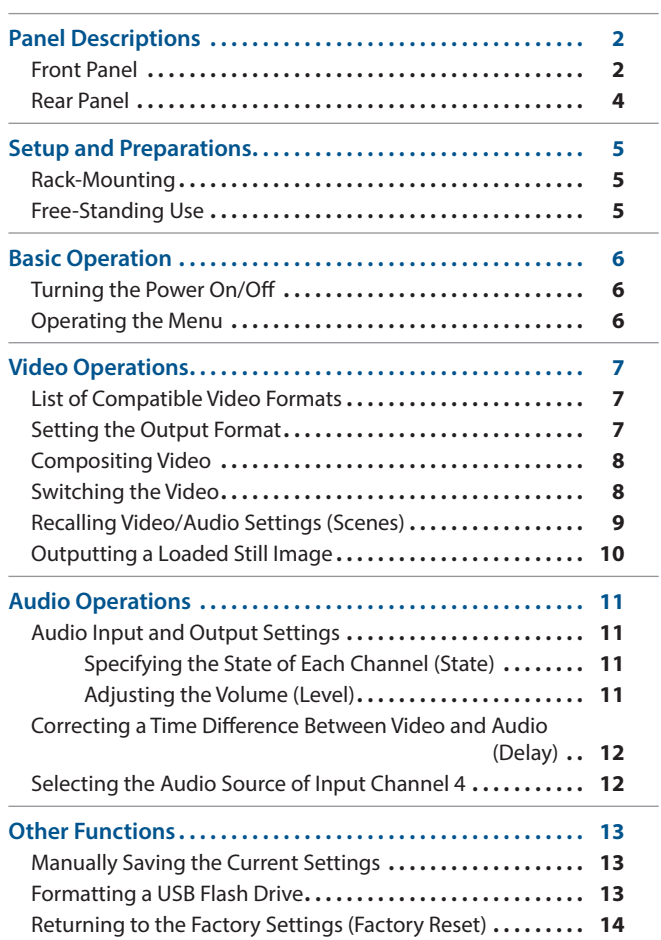

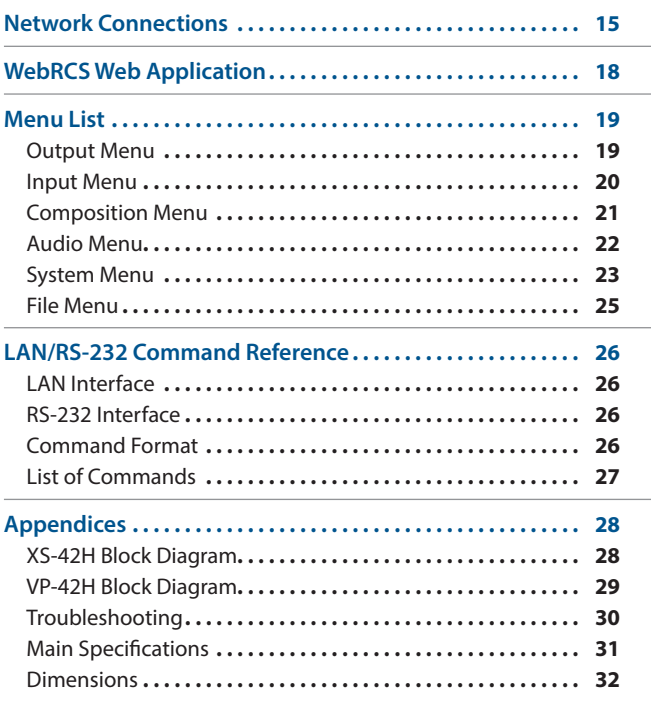

\* This manual is common to the XS-42H and the XS-42H. Procedural explanations are illustrated using screens of the XS-42H.

# <span id="page-1-0"></span>Front Panel

### **LINE IN**

### **[LINE IN] knob**

Adjusts the volume of the line input. Adjust this so that the LINE indicator is sometimes lit yellow.

#### **LINE IN indicator**

Indicates the volume level of the line input.

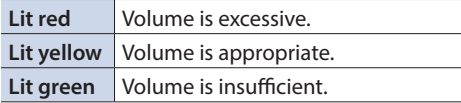

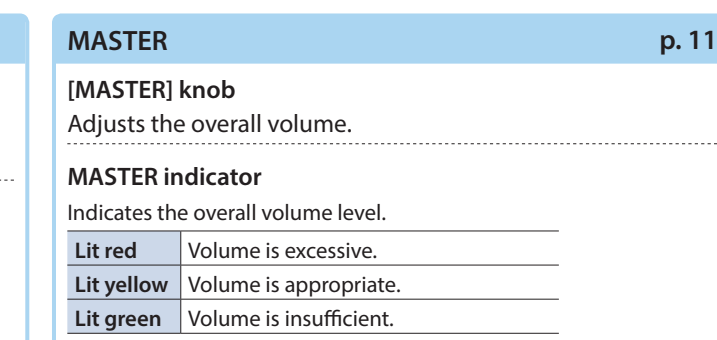

### **PHONES ( ) jack**

Connect stereo mini-jack headphones here.

#### $\bullet$  XS-42H

The output audio is the same as the audio of the OUTPUT HDMI 2 connector. (\*1)

### **[LOCK] button**

Long-press this to turn on/off the panel lock function.

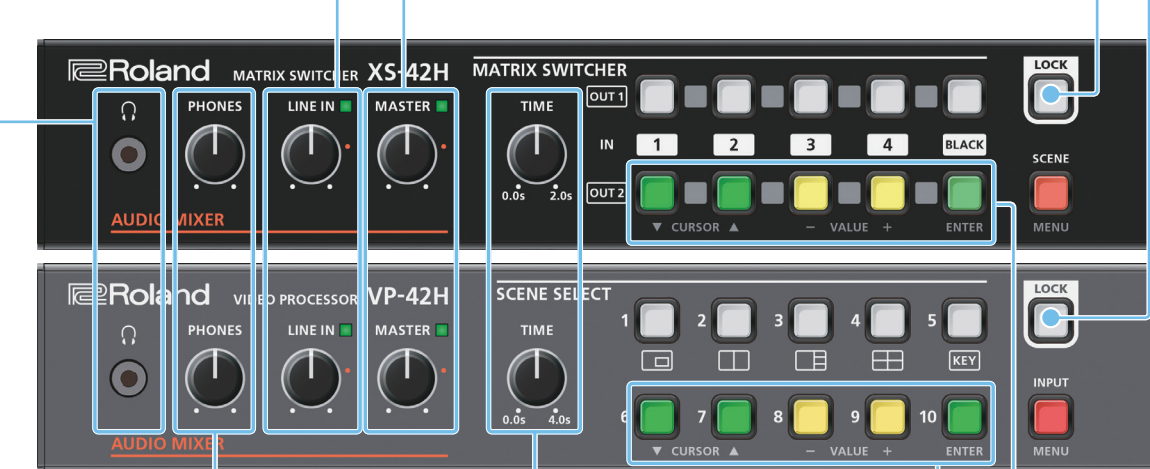

**[PHONES] knob**

Adjusts the volume of the headphones.

### **[TIME] knob**

**[p. 8,](#page-7-1) [9](#page-8-1)**

### **XS-42H**

Specifies the transition time when switching between scenes ([p. 9](#page-8-1)) or video.

### $V$ P-42H

Specifies the transition time when switching between scenes ([p. 9](#page-8-1)).

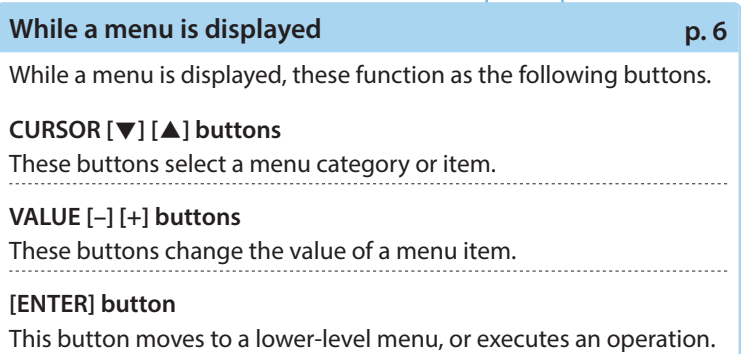

(\*1) If the Audio menu item "Cascade" is set to "Enable," you can use headphones to monitor the audio of the OUTPUT HDMI 1 connector.

**[p. 8](#page-7-2)**

### **Cross-point [1]–[4] buttons**

These buttons switch the cross-point of the video channel.

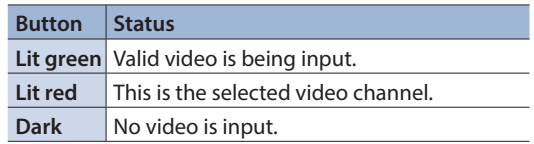

### **[p. 8](#page-7-1) [BLACK] button**

Fades-out the output video to a black screen.

If you press the cross-point button of a faded-out output, it fades-in.

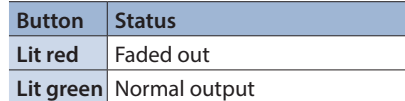

• You can also fade-out the output video to a still image.

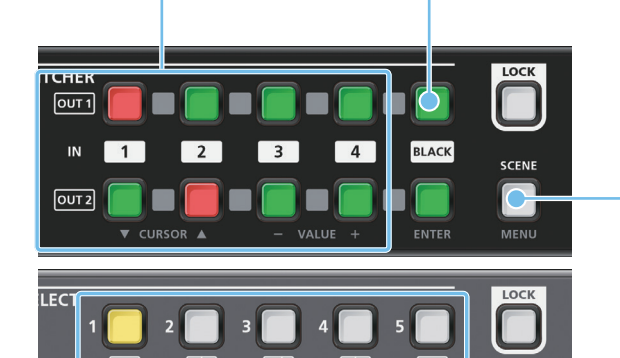

### **[SCENE]/[MENU] button**

#### **[p. 6](#page-5-1), [9](#page-8-1)**

### **Scene function: Press the button (lit green)**

Turns on the scene function. Recalls a scene (registered video/audio settings) [\(p. 9](#page-8-1)).

- The cross-point buttons and the [BLACK] button function as scene select buttons 1–10.
- The video/audio settings are automatically registered to the currently selected scene.

#### **Menu display: Long-press the button (lit red)**

The menu is displayed on the monitor connected to the OUTPUT HDMI 2 connector ([p. 6\)](#page-5-1).

While the menu is displayed, each press of the button takes you back to the next higher level of the menu. If the highest menu level is already shown, the button closes the menu.

### **SCENE SELECT [1]–[10] buttons**

Recall a scene (registered video/audio settings).

• The video/audio settings are automatically registered to the currently selected scene.

### **Cooling vents (top panel, side panels)**

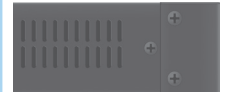

These exhaust internal heat to prevent the interior of the unit from overheating.

#### **NOTE**

Do not block the cooling vents. If the cooling vents are blocked, the temperature inside the unit will rise, possibly causing malfunctions due to overheating.

### **[INPUT]/[MENU] button**

**[p. 9](#page-8-1)**

#### **[p. 6](#page-5-1), [8](#page-7-3)**

**Video assignment function: Press the button (lit green)** You can use video assignment shortcuts [\(p. 8](#page-7-3)). You can use the SCENE SELECT buttons to select the video assigned to each layer.

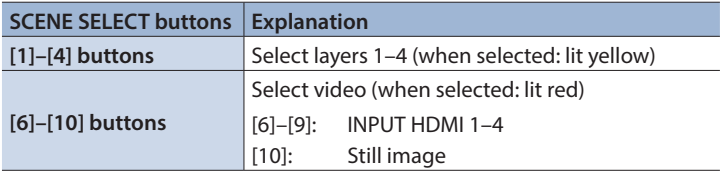

#### **Menu display: Long-press the button (lit red)**

The menu is displayed on the monitor connected to the OUTPUT HDMI 2 connector ([p. 6\)](#page-5-1).

While the menu is displayed, each press of the button takes you back to the next higher level of the menu. If the highest menu level is already shown, the button closes the menu.

# <span id="page-3-0"></span>Rear Panel

\* To prevent malfunction and equipment failure, always turn down the volume, and turn off all the units before making any connections.

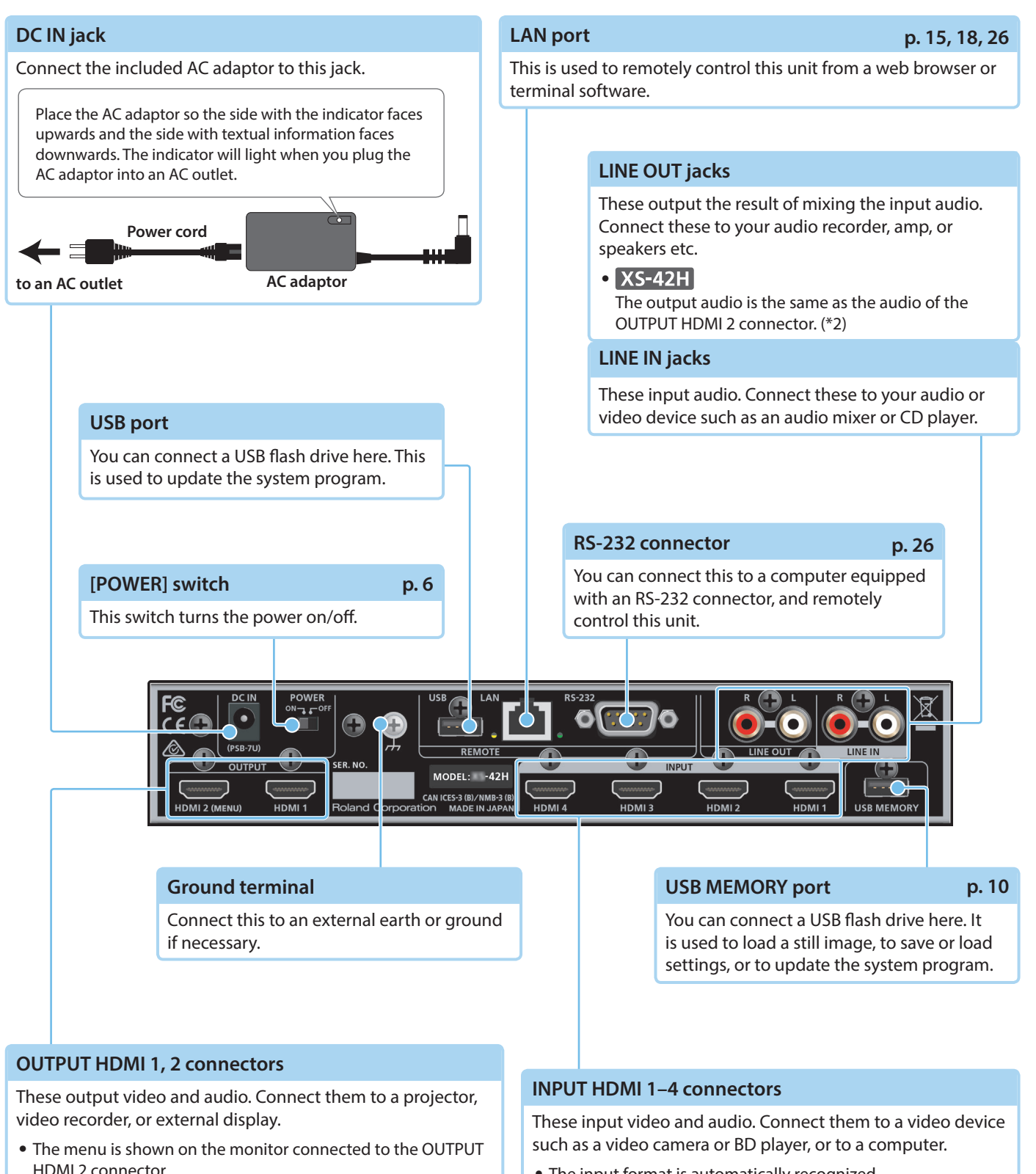

- The input format is automatically recognized.
- In the Input menu, the "Input Status" shows the video format that is being input to each channel, and the presence or absence of an HDCP signal.

**4**

 $\cdot$  [VP-42H]

connectors.

The same video is output from the OUTPUT HDMI 1 and 2

# <span id="page-4-0"></span>Setup and Preparations

# Rack-Mounting

### Attaching the rack-mount angles

By attaching the included rack-mount angles to this unit, you can mount it in a rack.

### **1. Remove the screws from the side panels.**

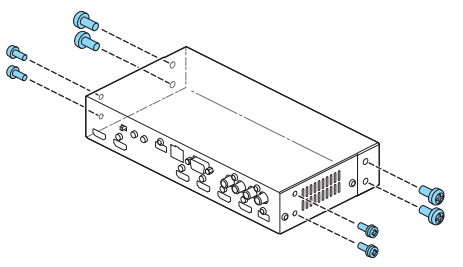

**2. Using the screws that you removed, attach the rackmount angles as shown in the illustration.**

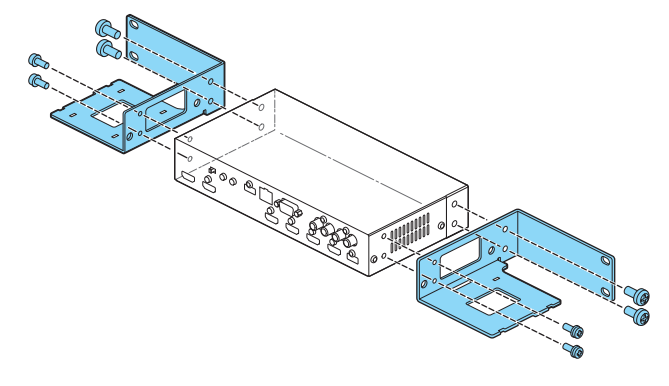

### Important notes on rack mounting

- Install in a well-ventilated location.
- Do not block the cooling vents located on the unit's top panel and side panels.
- Avoid mounting the unit in a sealed-type rack. Warm air within the rack cannot escape and is sucked into the unit, making efficient cooling impossible.
- 5 If the back of the rack cannot be opened, install an exhaust port or ventilation fan at the top back surface of the rack, where warm air collects.
- When using the unit while mounted in a movable case (portable rack), remove the front and rear rack covers so that the front and back of the unit are not obstructed.
- Take care not to pinch your fingers etc. while mounting the unit in a rack.

# Free-Standing Use

### Attaching the rubber feet

If you will be placing this unit on a desk or shelf for use, attach the included rubber feet (4 pcs.). This prevents the unit from slipping or from scratching the surface on which it is placed.

- **1. Remove the rubber feet from the sheet.**
- **2. Peel the double-sided tape off the rubber feet, and affix the feet so that they cover the four guide holes on the bottom of the unit.**

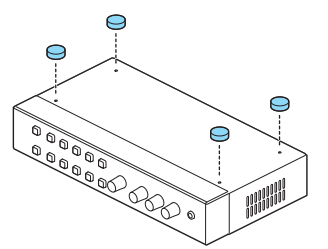

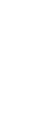

# <span id="page-5-0"></span>Basic Operation

# <span id="page-5-2"></span>Turning the Power On/Off

\* Before turning the unit on/off, always be sure to turn the volume down. Even with the volume turned down, you might hear some sound when switching the unit on/off. However, this is normal and does not indicate a malfunction.

### Turning the power on

- **1. Make sure that all devices are powered-off.**
- **2. To turn on the power, slide this unit's [POWER] switch to the ON position.**

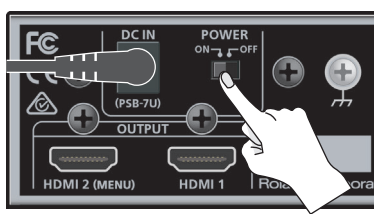

**3.** Turn on the power in the order of source devices  $\rightarrow$ **output devices.**

### Turning the power off

- **1.** Turn off the power in the order of output devices  $\rightarrow$ **source devices.**
- **2. To turn off the power, slide this unit's [POWER] switch to the OFF position.**

### **About the Auto Off function**

The power to the unit turns off automatically when all of the following states persist for 240 minutes (Auto Off function).

- No operation performed on the unit
- 5 No audio or video input
- No equipment is connected to the OUTPUT HDMI connectors

If you do not want the power to be turned off automatically, disengage the Auto Off function. Long-press the [MENU] button  $\rightarrow$  "System"  $\rightarrow$  set "Auto Power Off" to "Disabled."

### **NOTE**

- Unsaved data is lost when the power turns off. Before turning the power off, save the data that you want to keep.
- To restore power, turn the power on again.

# <span id="page-5-1"></span>Operating the Menu

Here's how to access the menu, and make video/audio settings and settings for this unit.

• The menu is shown only on the monitor that's connected to the OUTPUT HDMI 2 connector.

#### **1. Long-press the [MENU] button to display the menu.**

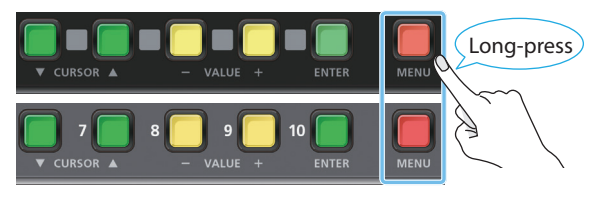

The [MENU] button is lit red, and the menu categories are displayed.

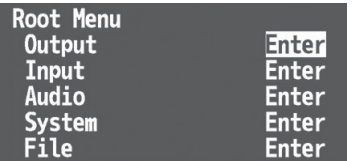

**2. Press the CURSOR [**?**] [**=**] buttons to select a category, then press the [ENTER] button to confirm the selection.** The menu items of the selected category are displayed.

#### **3. Press the CURSOR [**?**] [**=**] buttons to select a menu item.**

5 If the value area indicates "Enter," you can press the [ENTER] button to proceed to a lower level.

Alternatively, pressing the [ENTER] button executes an operation.

- Pressing the [MENU] button moves you back one level higher.
- **4. Press the VALUE [–] [+] buttons to change the value of the setting.**
- By holding down the [ENTER] button and long-pressing the VALUE [-] or [+] button you can change the value of the setting more greatly.
- If you press the VALUE [-] and [+] buttons simultaneously, the selected menu item returns to its default setting.
- **5. Press the [MENU] button several times to close the menu.**

### Saving your settings

With the factory settings, changes you make to menu settings are automatically saved to the unit when you close the menu.

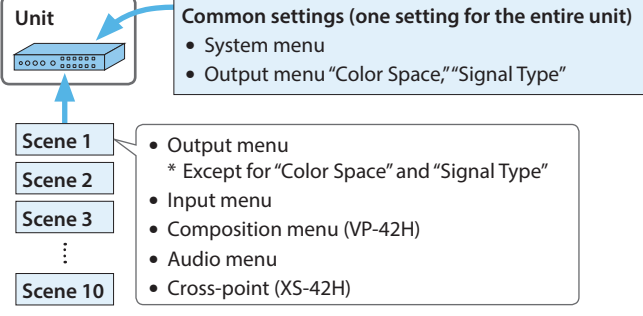

- You can disable automatic saving of the settings. Long-press the [MENU] button  $\rightarrow$  "System"  $\rightarrow$  set "Auto Setting Store" to "Disabled." If automatic storage is disabled, you should manually store the current settings as necessary ([p. 13\)](#page-12-1).
- 5 For more about scenes, refer t[o "Recalling Video/Audio Settings](#page-8-1)   $(Scenes)''(p, 9)$ .

# <span id="page-6-0"></span>Video Operations

# <span id="page-6-1"></span>List of Compatible Video Formats

### Input video formats

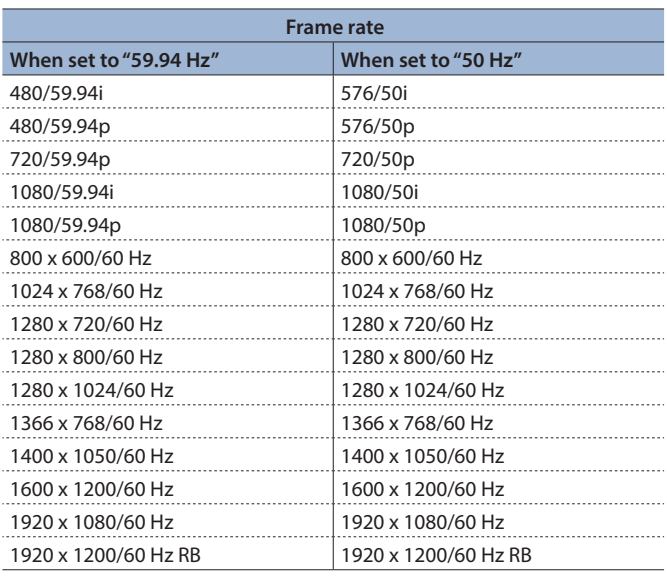

\* The input format is automatically recognized.

**Audio input format** HDMI: Linear PCM, 24 bits, 48 kHz, 2 ch

### Output video formats

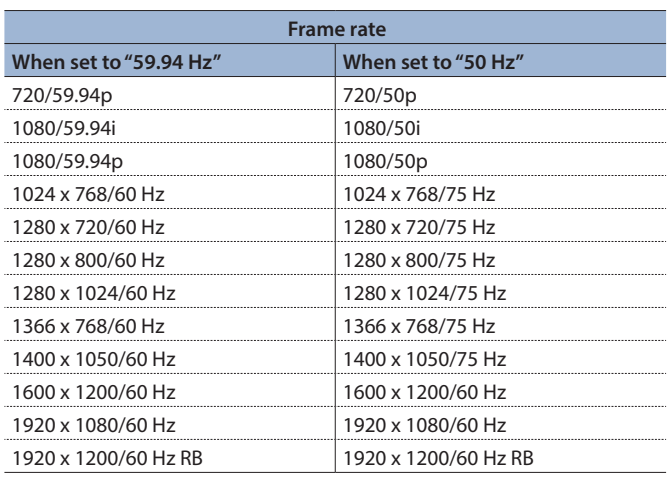

**Audio output format** HDMI: Linear PCM, 24 bits, 48 kHz, 2 ch

# Setting the Output Format

Specify the output format as appropriate for the device that's connected.

**1.** Long-press the [MENU] button  $\rightarrow$  "System"  $\rightarrow$  select **"Format."**

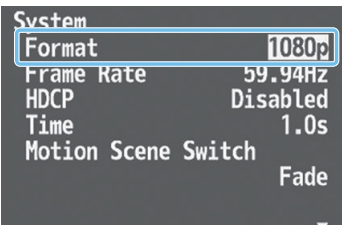

**2.** Use the CURSOR [▼] [▲] buttons to select the output **format.**

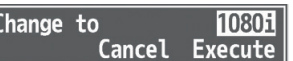

**3. Use the CURSOR [**?**] [**=**] buttons to select "Execute," and press the [ENTER] button.**

The output format switches, and the message "Keep output format?" appears.

- \* If your monitor does not support the format, the unit returns to the previous setting without showing a message.
- **4.** Use the CURSOR [▼] [▲] buttons to select "Yes," and **press the [ENTER] button.**
- \* If you don't press the [ENTER] button to confirm the setting, you'll revert to the original setting without applying the change.
- **5. Press the [MENU] button several times to close the menu.**

### About frame rate

Frame rates that can be input and output are "59.94 Hz" or "50 Hz." You can change the frame rate by long-pressing the [MENU] button  $\rightarrow$  "System"  $\rightarrow$  "Frame Rate."

#### **When inputting Computer-resolution video**

The refresh rate is "60 Hz" regardless of the frame rate.

#### **When outputting Computer-resolution video**

If the frame rate setting is "50 Hz," the refresh rate might be "75 Hz" depending on the output resolution.

## <span id="page-7-3"></span><span id="page-7-0"></span>Compositing Video

Up to four screens of the video inputs can be composited as layers and output.

### **1. Press the [INPUT] button to make it light green.**

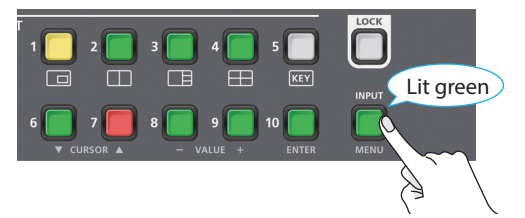

Now you can use the SCENE SELECT buttons to select the video that's assigned to each layer.

- This is a shortcut for Composition menu  $\rightarrow$  "Layer 1"–"Layer 4"  $\rightarrow$  "Source"
- **2. Use the SCENE SELECT buttons to select the video that's assigned to each layer.**

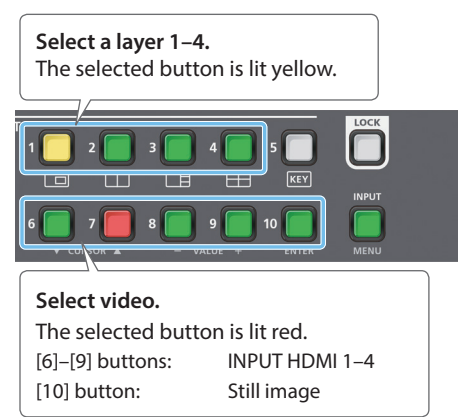

- For details on how to load a still image, refer to "Outputting a [Loaded Still Image" \(p. 10\)](#page-9-1).
- **3.** Long-press the [MENU] button  $\rightarrow$  "Composition"  $\rightarrow$ **"Layer 1"–"Layer 4"**0**adjust each of the Window items.** For each layer, adjust the position and size of the video.
- **4. Press the [MENU] button several times to close the menu.**

### **MEMO**

• The order in which layers are overlaid is fixed.

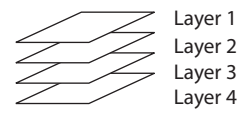

- You can use luminance key or chroma key to composite the video that's assigned to layer 1. Long-press the [MENU] button  $\rightarrow$ "Composition"  $\rightarrow$  "Layer 1"  $\rightarrow$  set "Key" to "Enabled." Use "Type" to specify the key type (extraction color).
- The screen pattern setting is automatically registered in the currently-selected scene ([p. 9](#page-8-1)).
- The same video is output from the OUTPUT HDMI 1 and 2 connectors.

### Hiding the layers

**1.** Long-press the [MENU] button  $\rightarrow$  "Composition"  $\rightarrow$ **"Layer 1"–"Layer 4"**0**set "Layer" to "Disabled."**

## Switching the Video **VP-42H only XS-42H only**

<span id="page-7-1"></span>Use the cross-point buttons to switch the combination of four inputs and two outputs, and output the video. The internal frame synchronizer allows seamless video switching.

\* Video and audio are switched in tandem.

### **1. Make sure that the [SCENE]/[MENU] button is unlit.**

**2. Use the [TIME] knob to specify the video transition time.**

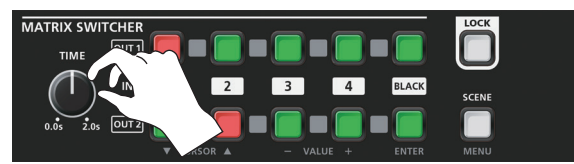

### **3. Press a cross-point button.**

The horizontal direction of the cross-point buttons is the input channel, and the vertical direction is the output channel.

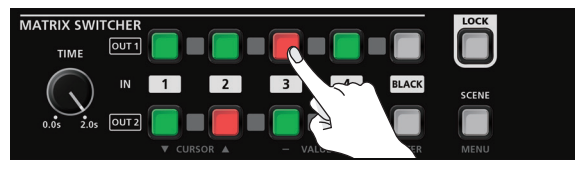

The output video is switched.

**MEMO**

You can individually specify the scaling for each video output. Long-press the [MENU] button  $\rightarrow$  "Output"  $\rightarrow$  "Output 1"-"Output  $2'' \rightarrow$  adjust each of the Scaling items.

### <span id="page-7-2"></span>Fading the Output Video

Here's how you can fade the output video to a still image or to a black screen.

**1. Press the [BLACK] button of the output channel that you want to fade-out.**

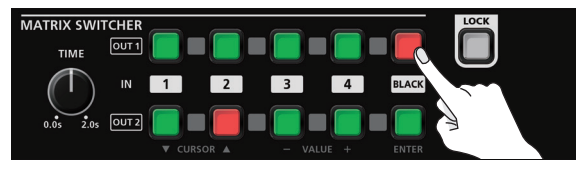

The [BLACK] button is lit red, and the video fades-out to a still image or a black screen.

**2. To fade-in, press the cross-point button of the output channel that is faded-out.**

Video output begins.

### **MEMO**

- The fade time is specified by the setting of the [TIME] knob.
- To specify the video source of the [BLACK] button, long-press the [MENU] button  $\rightarrow$  "Input"  $\rightarrow$  "Input Black"  $\rightarrow$  set "Source." For details on how to load a still image, refer t[o "Outputting a](#page-9-1)  [Loaded Still Image" \(p. 10\).](#page-9-1)

# <span id="page-8-1"></span><span id="page-8-0"></span>Recalling Video/Audio Settings (Scenes)

Video/audio settings can be registered as "scenes" and recalled for use when necessary. This unit provides ten scenes.

### **Registering to a scene**

Video/audio settings are automatically registered in the currently selected scene. You don't need to perform any operation to register them.

The following settings are registered in a scene.

- Output menu \* Except for "Color Space" and "Signal Type"
- $\bullet$  Input menu
- 5 Composition menu (VP-42H)
- Audio menu
- Cross-point (XS-42H)

### Recalling a scene

### $V$ P-42H

- **1. Make sure that the [INPUT]/[MENU] button is unlit.**
- **2. Use the [TIME] knob to specify the scene switching time.**

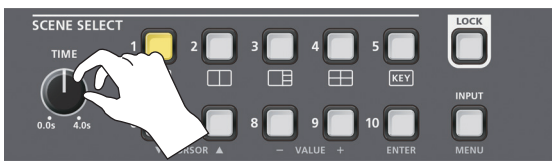

**3. Press the SCENE SELECT button of the scene number that you want to recall.**

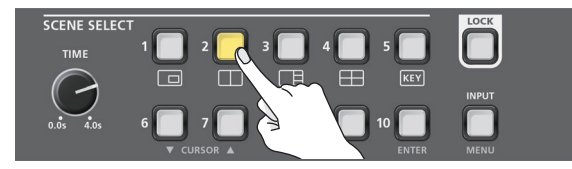

The settings are recalled. The currently selected button is lit yellow.

### $XS-42H$

**1. Press the [SCENE] button to make it light green.**

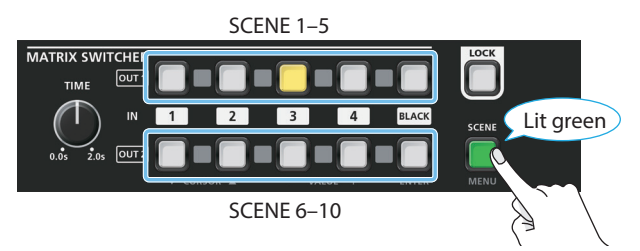

Now you can use the cross-point buttons and the [BLACK] button to select a scene. The currently selected button is lit yellow.

**2. Press the cross-point button or [BLACK] button of the scene number that you want to recall.**

The settings are recalled.

• The scene switching time is common with the video switching time. The setting of the [TIME] knob is used.

### Copying or exchanging scenes

The settings registered in a scene can be copied to another scene or exchanged between scenes.

**1.** Long-press the [MENU] button  $\rightarrow$  "System"  $\rightarrow$  select **"Scene Copy" and press the [ENTER] button.**

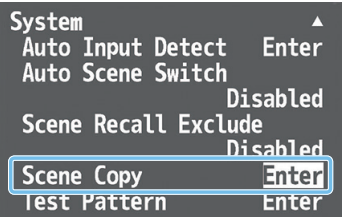

**2. Select "Source" (copy/exchange source scene) and "Destination" (copy/exchange destination scene), and use the VALUE [–] [+] buttons to specify the scene numbers.**

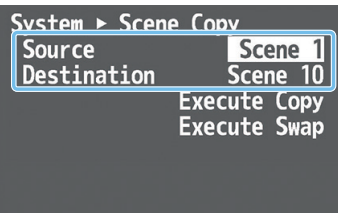

**3. Choose "Execute Copy" or "Execute Swap," and press the [ENTER] button.**

The scene is copied or exchanged.

**4. Press the [MENU] button several times to close the menu.**

### **MEMO**

- You can change the scene transition effect. Long-press the [MENU] button  $\rightarrow$  "System"  $\rightarrow$  "Scene Transition," and specify "Black," "Fade," or "Motion" (VP-42H).
- You can automatically switch scenes 1-10 (auto scene mixing function). Long-press the [MENU] button  $\rightarrow$  "System"  $\rightarrow$  "Auto Scene Switch" and set the scene display interval.

# <span id="page-9-1"></span><span id="page-9-0"></span>Outputting a Loaded Still Image

A still image that you load from a USB flash drive can be assigned to an input channel, and output in the same way as video.

. . . . . . . . . .

## Formats supported for loading

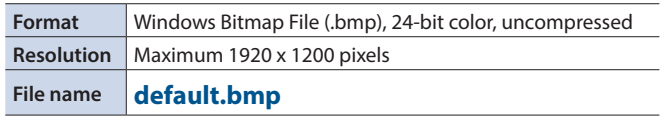

### **NOTE**

You must specify "default.bmp" as the file name. Still images with any other file name cannot be loaded.

### Loading a still image

Here's how to load a still image (default.bmp) from a USB flash drive into this unit.

**If a USB flash drive containing a still image (default.bmp) in its root directory is connected when the unit starts up, the still image is loaded automatically.**

### **NOTE**

- This unit temporarily saves only the one still image that is loaded. If a still image is already loaded, loading a new still image overwrites the previously loaded image. The still image is deleted when the power is turned off.
- When using a USB flash drive for the first time, you must format it using this unit ([p. 13\)](#page-12-2).
- Never turn o the power or remove the USB ash drive while the message "Processing." is shown.
- **1. Save the still image (default.bmp) in the root directory of the USB flash drive.**
- **2. To the USB MEMORY port, connect the USB flash drive on which the still image is saved.**
- \* Be sure to connect your USB flash drive to the USB MEMORY port. The USB flash drive is not recognized if it is connected to the USB port located in the upper row of connectors.
- **3.** Long-press the [MENU] button  $\rightarrow$  "File"  $\rightarrow$  USB Memory, **select "Load Still Image" and press the [ENTER] button.**

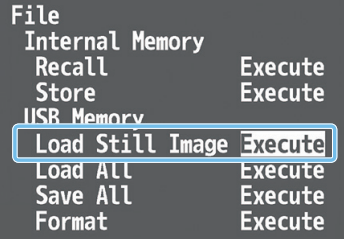

When the still image has been loaded into the unit, the message "Completed." appears.

- **4. Press the [ENTER] button to close the message.**
- **5. Press the [MENU] button several times to close the menu.**

### Assigning the still image

Here's how to assign the loaded still image to an input channel.

**1.** Long-press the [MENU] button  $\rightarrow$  "Input"  $\rightarrow$  select "Input" **1"–"Input Black" and press the [ENTER] button.**

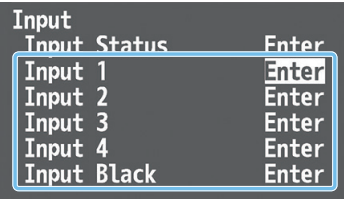

**2. Select "Source," and use the VALUE [–] [+] buttons to specify "Still Image."**

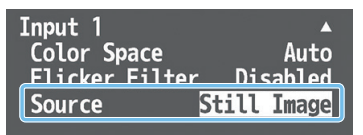

If you select the input channel to which "Still Image" is assigned, the still image is output.

### $XS-42H$

If "Still Image" is assigned to the Input Black channel, pressing the [BLACK] button fades-out to the still image [\(p. 8\)](#page-7-2).

**3. Press the [MENU] button several times to close the menu.**

# <span id="page-10-1"></span><span id="page-10-0"></span>Audio Input and Output Settings

You can adjust the volume (Level) of audio that is input or output, and change the state (State) of each channel.

### **1.**

Long-press the [MENU] button → "Audio" → choose **"Mixer 1" (OUTPUT HDMI 1/PHONES) or "Mixer 2" (OUTPUT HDMI 2/LINE OUT), and press the [ENTER] button.**

The XS-42H is equipped with an independent audio mixer for each output channel.

### $|VP-42H|$

Long-press the [MENU] button → "Audio" → select **"Mixer" and press the [ENTER] button.**

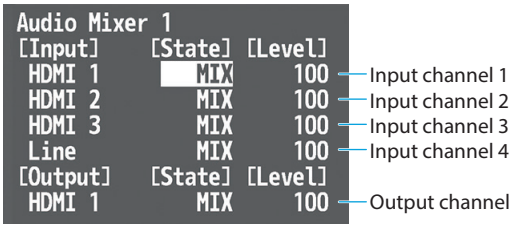

- **2. Use the CURSOR [**?**] [**=**] buttons to set each menu item.**
- **3. Use the VALUE [–] [+] buttons to change the value of the setting.**
- **4. Press the [MENU] button several times to close the menu.**

## <span id="page-10-3"></span>Specifying the State of Each Channel (State)

### **1. Select the "State" of the input/output channel, and specify its state.**

### **Input**

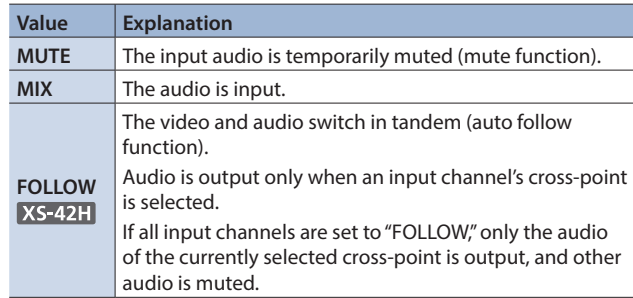

### **Output**

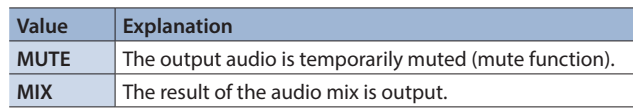

### <span id="page-10-2"></span>Adjusting the Volume (Level)

**1. Select the input channel's "Level," and adjust the volume.**

If there is no input audio, or if you're not using the audio, set the volume to "0."

 $100 = 0.0$  dB,  $127 = +6.0$  dB.

- **2. Select the output channel's "Level," and adjust the volume.**
- The color of the MASTER indicator indicates whether the volume is adjusted appropriately.

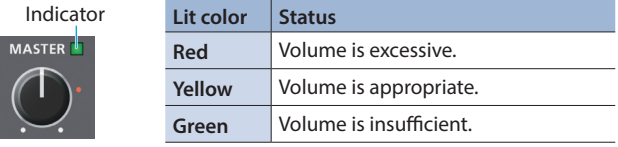

### $XS-42H$

• With the factory settings, the [MASTER] knob adjusts the volume of OUTPUT HDMI 2.

You can change what is controlled by the [MASTER] knob by longpressing [MENU] button  $\rightarrow$  "Audio"  $\rightarrow$  "Panel Master."

• The MASTER indicator shows the volume level of the HDMI output that is controlled by the [MASTER] knob.

# <span id="page-11-0"></span>Correcting a Time Difference Between Video and Audio (Delay)

If there is a timing discrepancy between the video and audio, you can correct the output timing by delaying the audio output. You can individually specify the audio delay time for each input and output.

**1.** Long-press the [MENU] button  $\rightarrow$  "Audio"  $\rightarrow$  Delay, **select "Input 1"–"Output 2."**

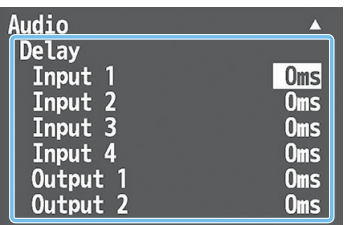

- **2. Use the VALUE [–] [+] buttons to adjust the delay time of the input audio or output audio.**
- **3. Press the [MENU] button several times to close the menu.**

# Selecting the Audio Source of Input Channel 4

Here's how to select the audio source that is input to input channel 4. You can also output a test tone.

- With the factory settings, this is set to "Line" (line input).
- **1.** Long-press the [MENU] button  $\rightarrow$  "Audio"  $\rightarrow$  select **"Input 4 Source."**

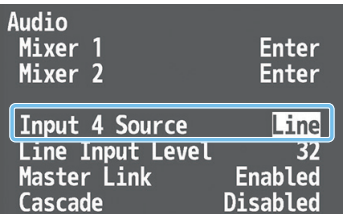

**2. Use the VALUE [–] [+] buttons to specify the audio source that will be input.**

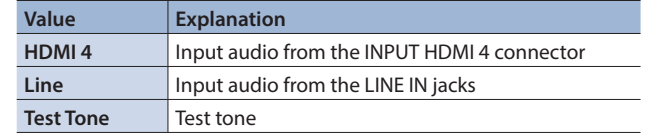

**3. Press the [MENU] button several times to close the menu.**

# <span id="page-12-1"></span><span id="page-12-0"></span>Manually Saving the Current Settings

If automatic saving of settings is disabled, all the settings you make are lost when you turn off the power. You can manually save the current settings as necessary. Saved settings can be recalled and used.

### **MEMO**

- 5 To enable/disable automatic saving of settings, long-press the [MENU] button  $\rightarrow$  "System"  $\rightarrow$  specify "Auto Setting Store."
- The unit can store only one set of settings. When you save settings, the previously saved settings are overwritten.
- If automatic saving is disabled, the unit starts up with the lastsaved settings the next time you turn on the power.

### Saving

**1.** Long-press the [MENU] button  $\rightarrow$  "File"  $\rightarrow$  in Internal **Memory, select "Store" and press the [ENTER] button.**

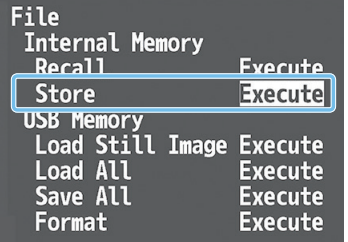

The current settings are saved. When the operation is finished, the message "Completed." appears.

- **2. Press the [ENTER] button to close the message.**
- **3. Press the [MENU] button several times to close the menu.**

### **Recalling**

Here's how to recall the settings that are saved in the unit. When you recall the settings, the current settings are overwritten.

**1.** Long-press the [MENU] button  $\rightarrow$  "File"  $\rightarrow$  in Internal **Memory, select "Recall" and press the [ENTER] button.**

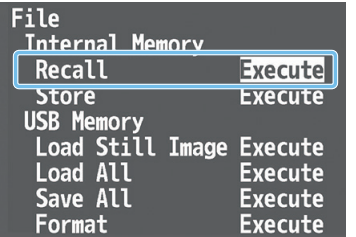

The settings are recalled. When the operation is finished, the message "Completed." appears.

**2. Press the [ENTER] button to close the message.**

**3. Press the [MENU] button several times to close the menu.**

# <span id="page-12-2"></span>Formatting a USB Flash Drive

The first time that you use a USB ash drive, you must use the unit to format it.

### **NOTE**

- A USB flash drive that was not formatted by this unit will not be recognized.
- Never turn off the power or remove the USB flash drive while the message "Processing." is shown.
- When you format a USB flash drive, all data on that USB flash drive is erased. If the drive contains important data, back it up to your computer before you format the drive.

### **1. Connect the USB flash drive to the USB MEMORY port.**

Even if the USB flash drive is connected to the USB port, it is not recognized.

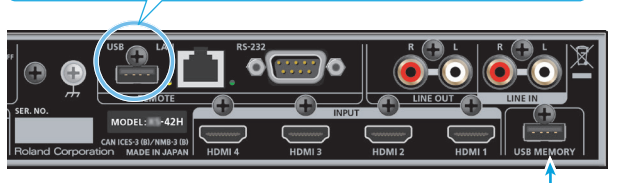

- \* Ensure that the USB flash drive is oriented correctly, and insert it all the way into the port. Do not use excessive force.
- **2.** Long-press the [MENU] button  $\rightarrow$  "File"  $\rightarrow$  in USB **Memory, select "Format" and press the [ENTER] button.**

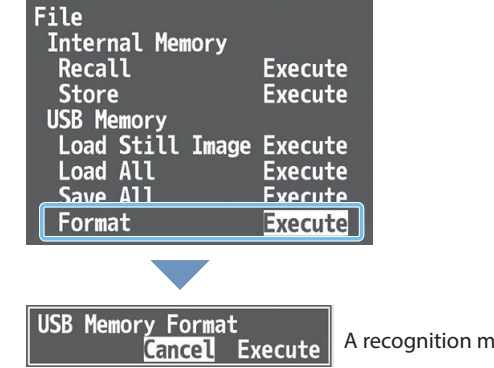

- A recognition message appears.
- **3. Use the CURSOR [**?**] [**=**] buttons to select "Execute," and press the [ENTER] button.**

Formatting is executed. When the operation is finished, the message "Completed." appears.

- **4. Press the [ENTER] button to close the message.**
- **5. Press the [MENU] button several times to close the menu.**

# <span id="page-13-0"></span>Returning to the Factory Settings (Factory Reset)

Here's how you can return the settings of the unit to their factory-set state. If following the procedures described in this manual does not cause the result you expect, try executing a factory reset.

### **NOTE**

When you execute factory reset, all previously-specified content and settings registered in scenes ([p. 9](#page-8-1)) are lost.

**1.** Long-press the [MENU] button  $\rightarrow$  "System"  $\rightarrow$  select **"Factory Reset" and press the [ENTER] button.**

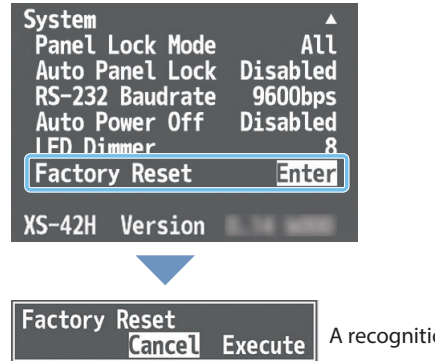

ion message appears.

**2. Use the CURSOR [**?**] [**=**] buttons to select "Execute," and press the [ENTER] button.**

Factory reset is executed. When the operation is finished, the message "Completed." appears.

- **3. Press the [ENTER] button to close the message.**
- **4. Press the [MENU] button several times to close the menu.**

<span id="page-14-1"></span><span id="page-14-0"></span>You can remotely control this unit from a computer or tablet on the network.

### Remote control methods

The following two methods of remote control are provided.

#### **Control from a web browser**

You can use a web browser such as on your computer to remotely control the unit's operating panel and menu settings.

Enter the specified URL in your web browser, and start the WebRCS web application to control the unit from your web browser.

For details, refer to ["WebRCS Web Application" \(p. 18\).](#page-17-1)

#### **Control by sending commands**

You can send commands from your computer to remotely control the unit's operating panel and menu settings.

For details on the commands to transmit, refer to ["LAN/RS-232](#page-25-1)  [Command Reference" \(p. 26\)](#page-25-1).

### Specifying the unit's network settings

**1.** Long-press the [MENU] button  $\rightarrow$  "System"  $\rightarrow$  select **"Network" and press the [ENTER] button.**

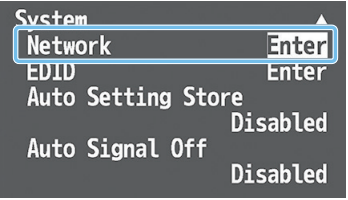

**2. Set the following menu items appropriately for your network.**

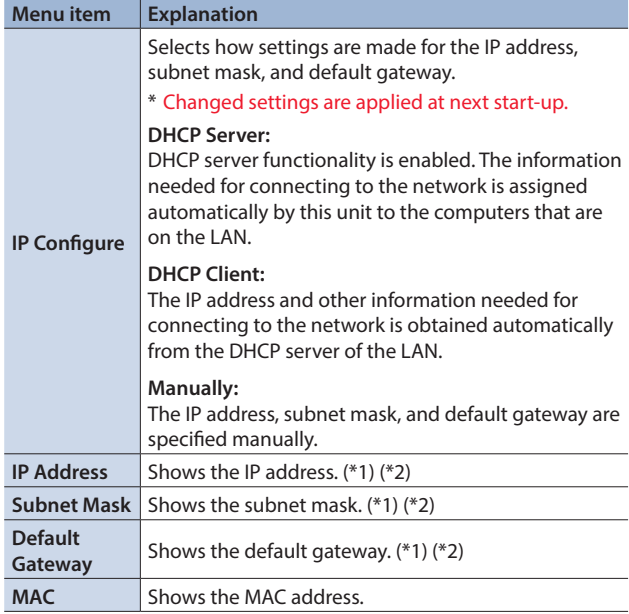

(\*1) Manual settings can be made only if "IP Configure" is set to "Manually."

(\*2) The identification number "0.0.0.0" is shown until a network connection is established.

**3. Press the [MENU] button several times to close the menu.**

### Specifying your computer's network settings

### **Windows**

- **1.** Working in sequence, click the  $[$   $\bullet$  (Start)] button  $\rightarrow$ **"Settings" (gear icon).**
- **2. Click "Network and Internet."**
- **3. Click "Change Adapter Options."**
- **4. Right-click the network connection you're using, then click "Properties."**
- **5. Select "Internet Protocol Version 4 (TCP/IPv4)" and click the [Properties] button.**

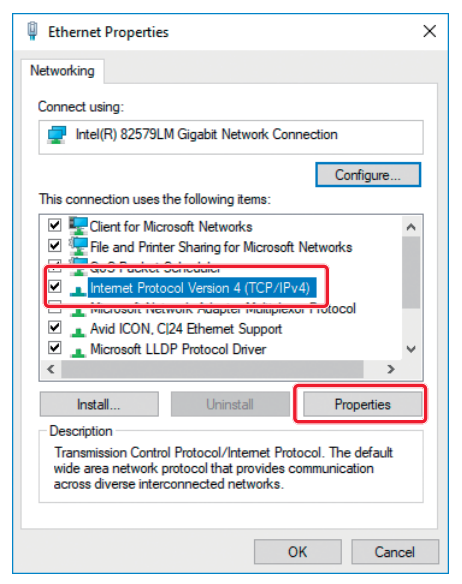

**6. Select the "Obtain an IP address automatically" and "Obtain DNS server address automatically" options, and click the [OK] button.**

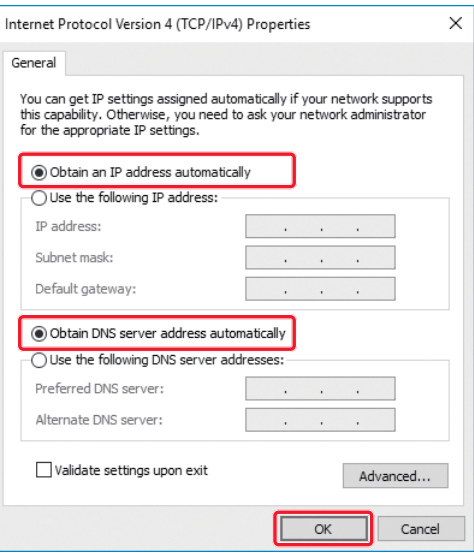

### **Mac**

- **1.** Display the Apple menu  $\rightarrow$  "System Preferences"  $\rightarrow$ **"Network."**
- **2. From the list on the left, select the network connection service you're using.**
- **3. Set "Configure IPv4" to "Using DHCP," and click the [Apply] button.**

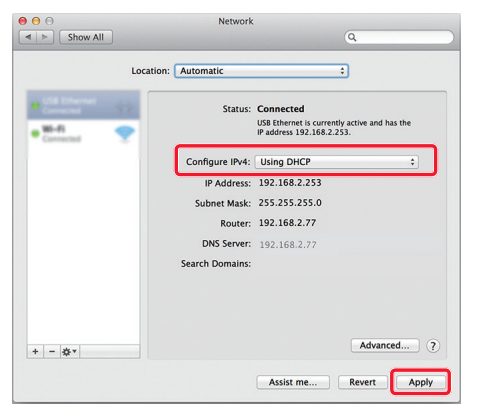

### Connection Example 1

This unit is connected one-to-one to the computer.

### **MEMO**

- The LAN cable can be either a cross-cable or a straight cable.
- 5 If your computer does not support a wired LAN, you'll need to separately obtain a wired LAN adapter.
- If you experience problems such as inability to connect when making a network connection, check whether this unit will connect one-to-one to your computer.

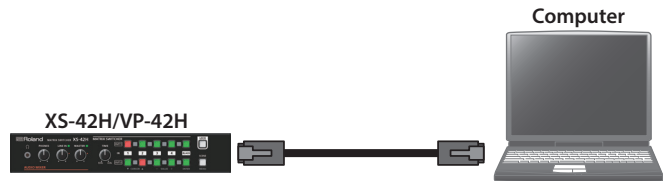

#### **Network settings on the XS-42H/VP-42H**

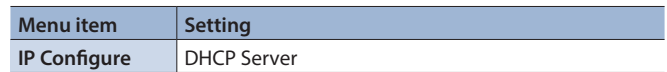

### Connection Example 2

This unit is connected via a router that is equipped with DHCP server functionality.

. . . . . . . . . . . .

DHCP servers are typically sold as routers. Use a router that is equipped with DHCP server functionality and wireless LAN conversion functionality.

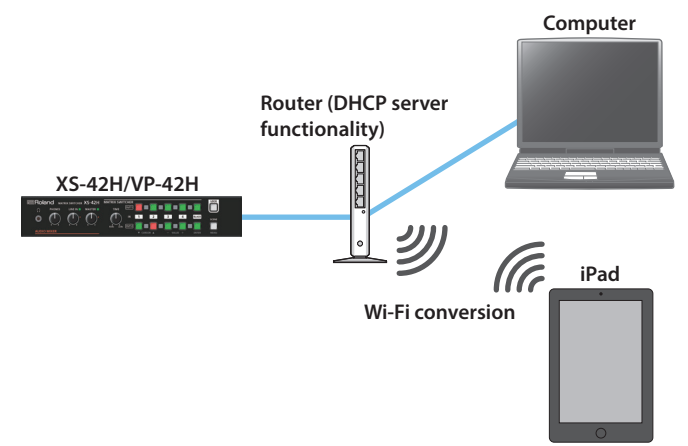

#### **Network settings on the XS-42H/VP-42H**

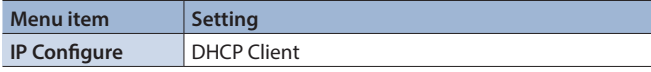

### Connection Example 3

This unit is connected to an existing network.

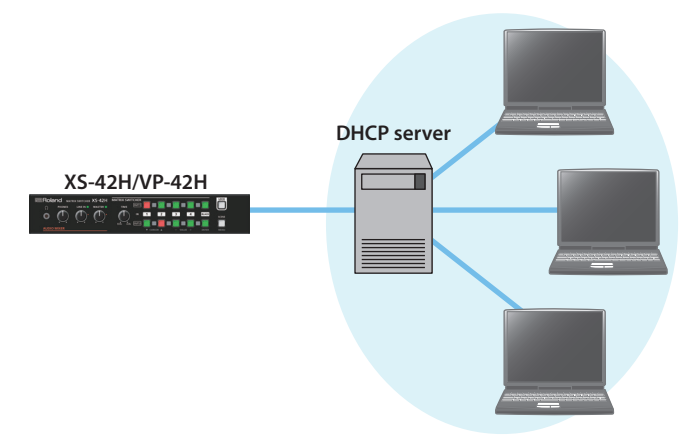

#### **Network settings on the XS-42H/VP-42H**

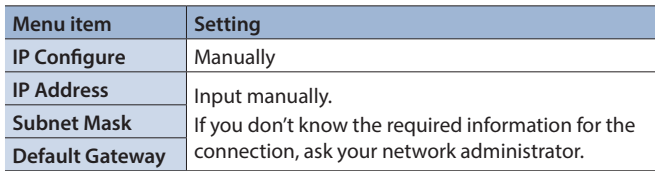

### Usage Example 1

Multiple XS-42H/VP-42H units and devices are connected. You can remotely control the XS-42H/VP-42H unit that is specified as the control destination of each device.

### **MEMO**

If you assign a fixed IP address to an XS-42H/VP-42H unit, you can continue using that address as the URL for WebRCS or as the IP address to which you send commands.

For details on how to specify a fixed IP address, refer to the owner's manual of the router that you're using.

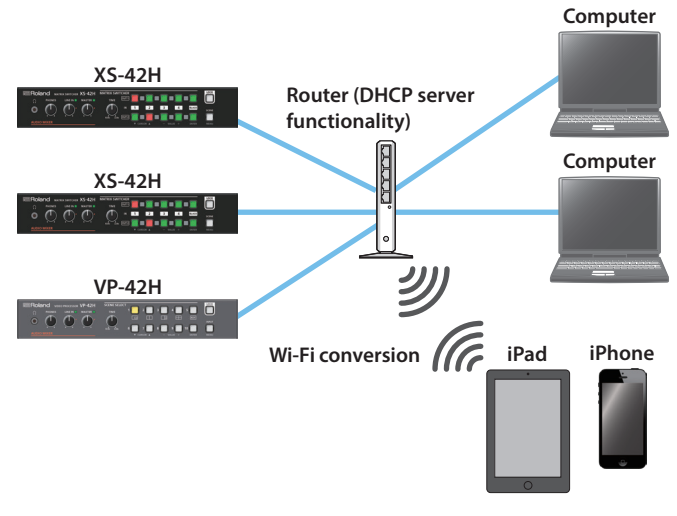

#### **Network settings on the XS-42H/VP-42H**

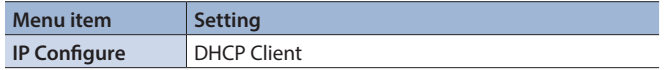

### Usage Example 2

One XS-42H or VP-42H unit is used as the DHCP server, and is connected to multiple XS-42H/VP-42H units and devices. You can remotely control the XS-42H/VP-42H units that are specified as the control destination for each device.

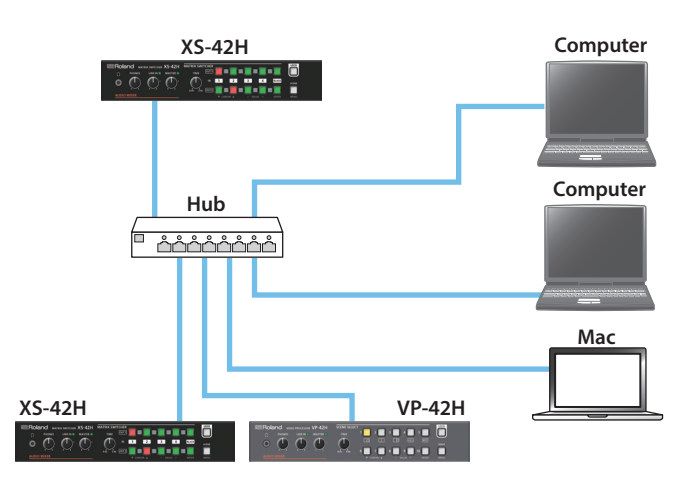

#### **One unit only: XS-42H/VP-42H network settings**

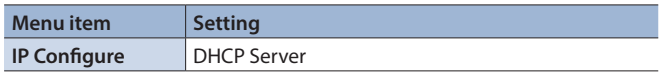

#### **Other units: XS-42H/VP-42H network settings**

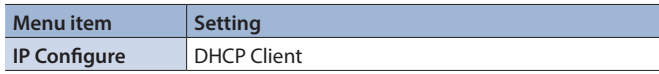

<span id="page-17-1"></span><span id="page-17-0"></span>The WebRCS web application is remote control software that is built into this unit. It lets you remotely control this unit's operating panel and menu settings from the web browser of a computer or tablet on the network. There is no need to install special software on your computer or tablet.

### Operating requirements

The following web browsers are supported.

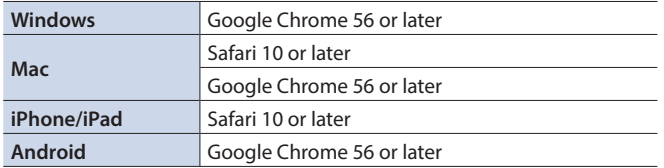

\* Enable JavaScript on the web browser that you're using.

The requirements listed above describe systems that have been found to work; they do not guarantee operation. Operation will differ due to differences in your network and the processing capability of your web browser.

### **Operations that can be performed only via WebRCS**

**Downloading/uploading the unit's settings**

Choose "File"  $\rightarrow$  "Download" or "Upload."

This unit's settings can be downloaded to your computer or other device as a file.

A downloaded file can be uploaded to this unit to recall the settings.

### **Dragging to adjust the layout of a layer**

Choose "Composition"  $\rightarrow$  "Layer 1"-"Layer 4."

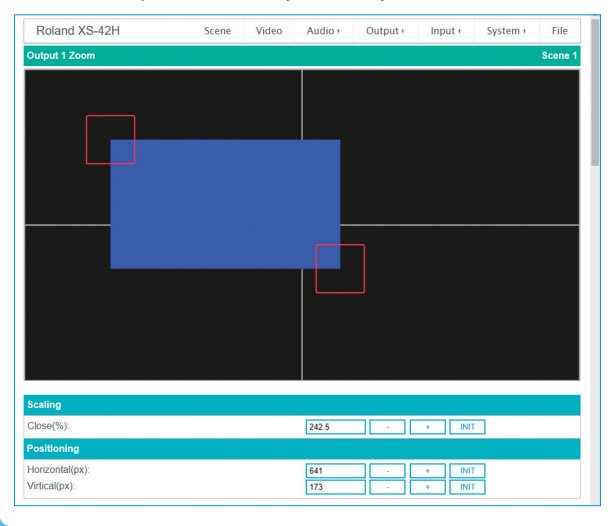

### Starting up

**1.** Long-press the [MENU] button  $\rightarrow$  "System"  $\rightarrow$  select **"Network" and press the [ENTER] button.**

The URL is shown in "Remote Control URL" of the Network menu.

\* The URL is not shown if a network connection is not established.

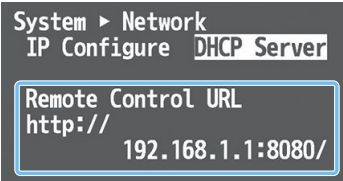

- **2. Start a web browser on your network-connected computer or tablet.**
- **3. In the address field of your web browser, enter the URL that is shown in "Remote Control URL."**

Start the WebRCS web application. Now you can remotely control this unit from the web browser.

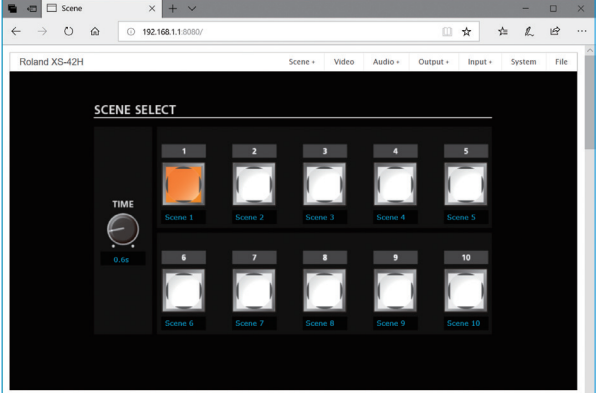

### **MEMO**

By specifying the following addresses, you can show specific fixed operating screens. Since the menu bar is not shown, this prevents unintended operations or changes in the settings.

### $X5-42H$

**Select scenes** http://xxx.xxx.xxx.xxx:8080/**scene\_xs.html**

**Switch video** http://xxx.xxx.xxx.xxx:8080/**input\_xs.html**

#### $VP-42H$

**Select scenes** http://xxx.xxx.xxx.xxx:8080/**scene\_vp.html**

**Select video assigned to layers** http://xxx.xxx.xxx.xxx:8080/**input\_vp.html**

\* Replace the underlined portion with the address that you input in step 3.

# <span id="page-18-0"></span>Menu List

Long-pressing the [MENU] button makes the menu appear on the monitor connected to the OUTPUT HDMI 2 connector.

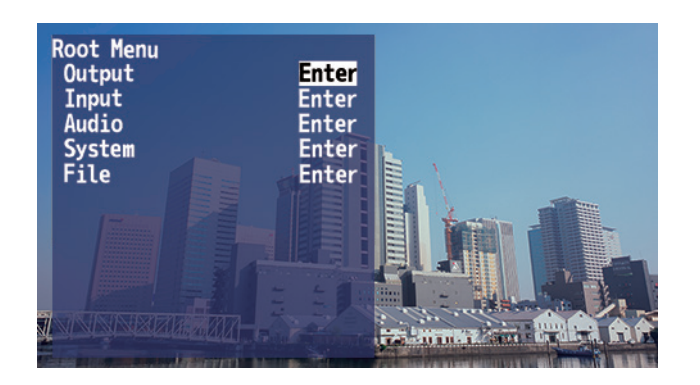

#### **MEMO**

- 5 By holding down the [ENTER] button and long-pressing the VALUE [–] or [+] button you can change the value of the setting more greatly.
- If you press the VALUE [-] and [+] buttons simultaneously, the selected menu item returns to its default setting.

# Output Menu

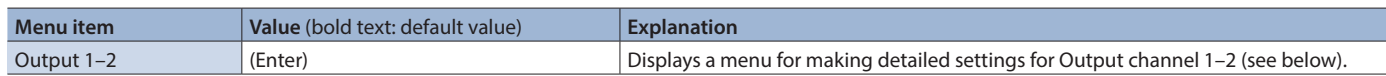

### Output 1–2 detailed settings menu<sup>(\*1)</sup>

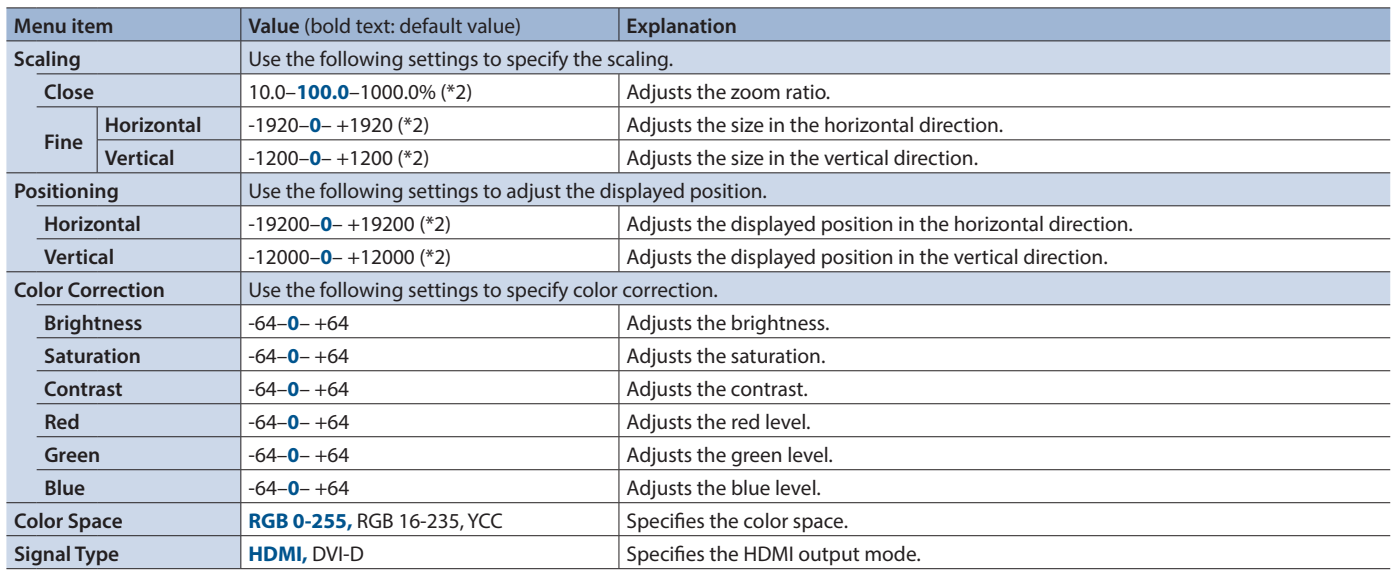

(\*1) **VP-42H** The Output 2 menu contains only "Color Space" and "Signal Type."

(\*2) The range of this value varies according to conditions such as the input/output format. The values listed above are the minimum and maximum values.

# <span id="page-19-0"></span>Input Menu

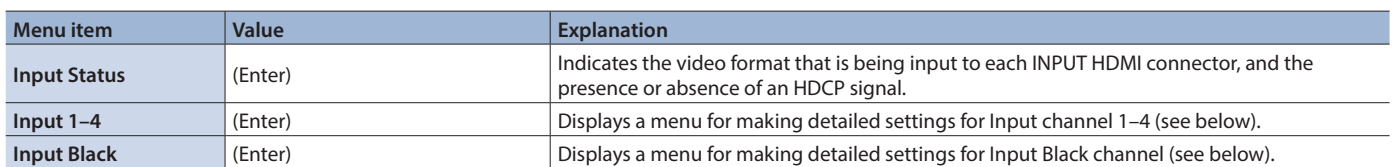

 $\frac{1}{2}$ 

# Input 1–4 detailed settings menu

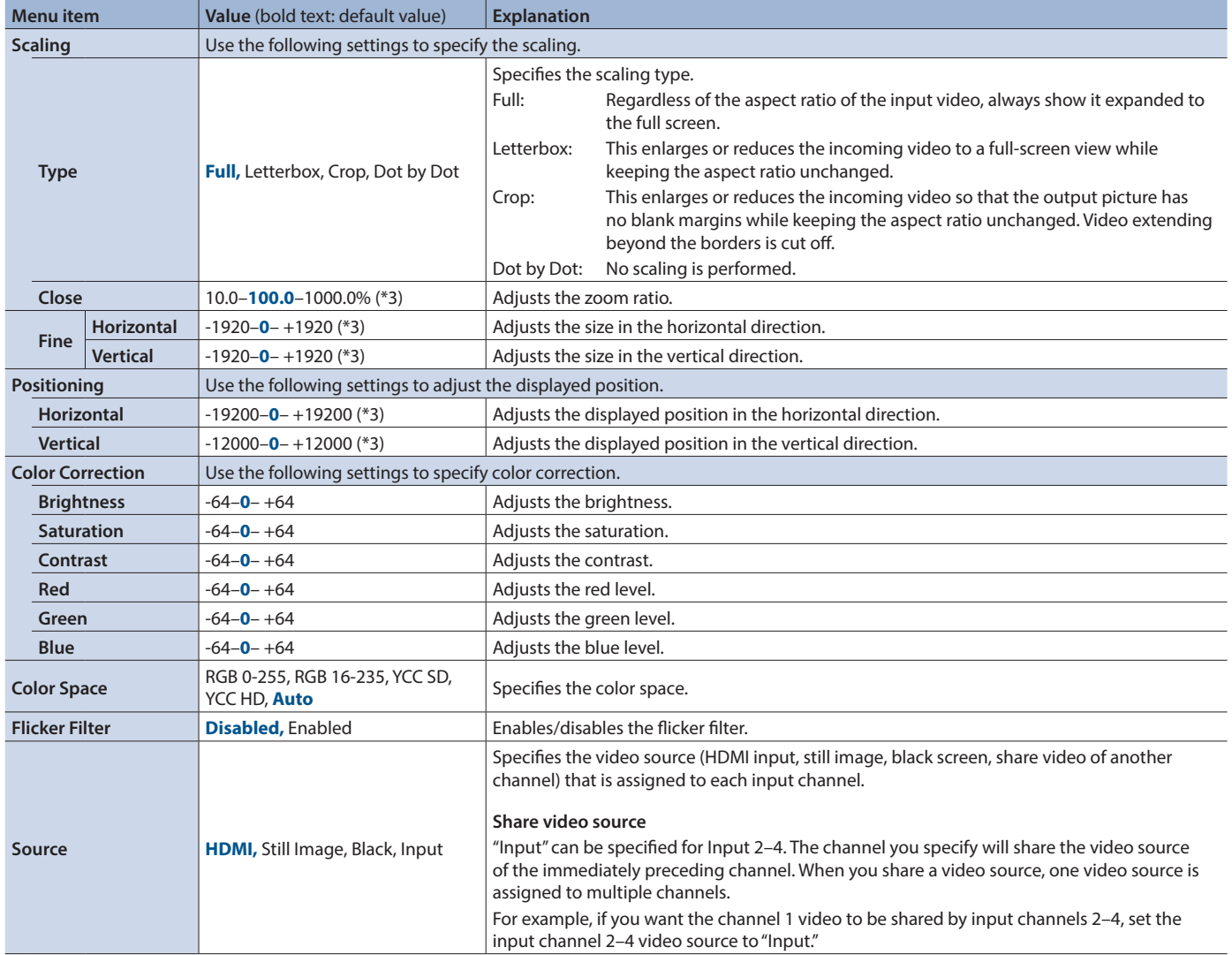

(\*3) The range of this value varies according to conditions such as the input/output format. The values listed above are the minimum and maximum values.

 $\mathcal{L}$ 

# Input Black detailed settings menu

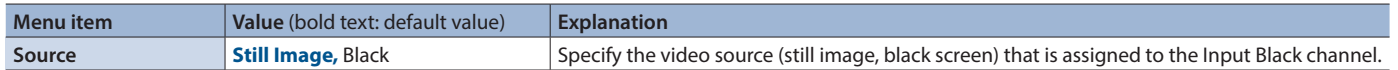

**VP-42H only**

. . . . . . . . . . . . . . . .

# <span id="page-20-0"></span>Composition Menu

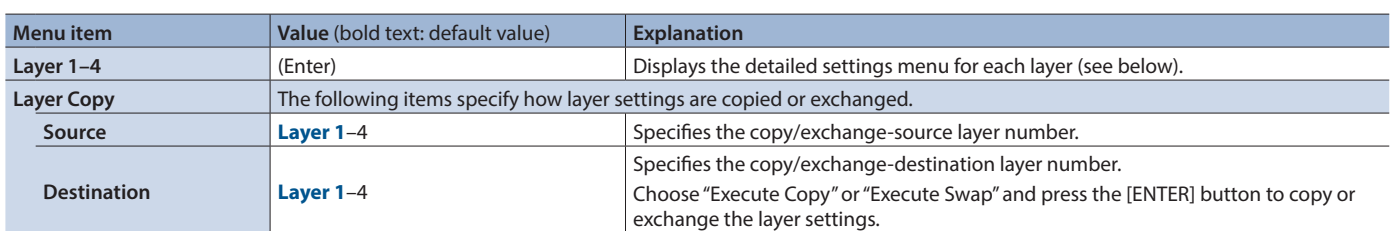

## Layer 1–4 detailed settings menu

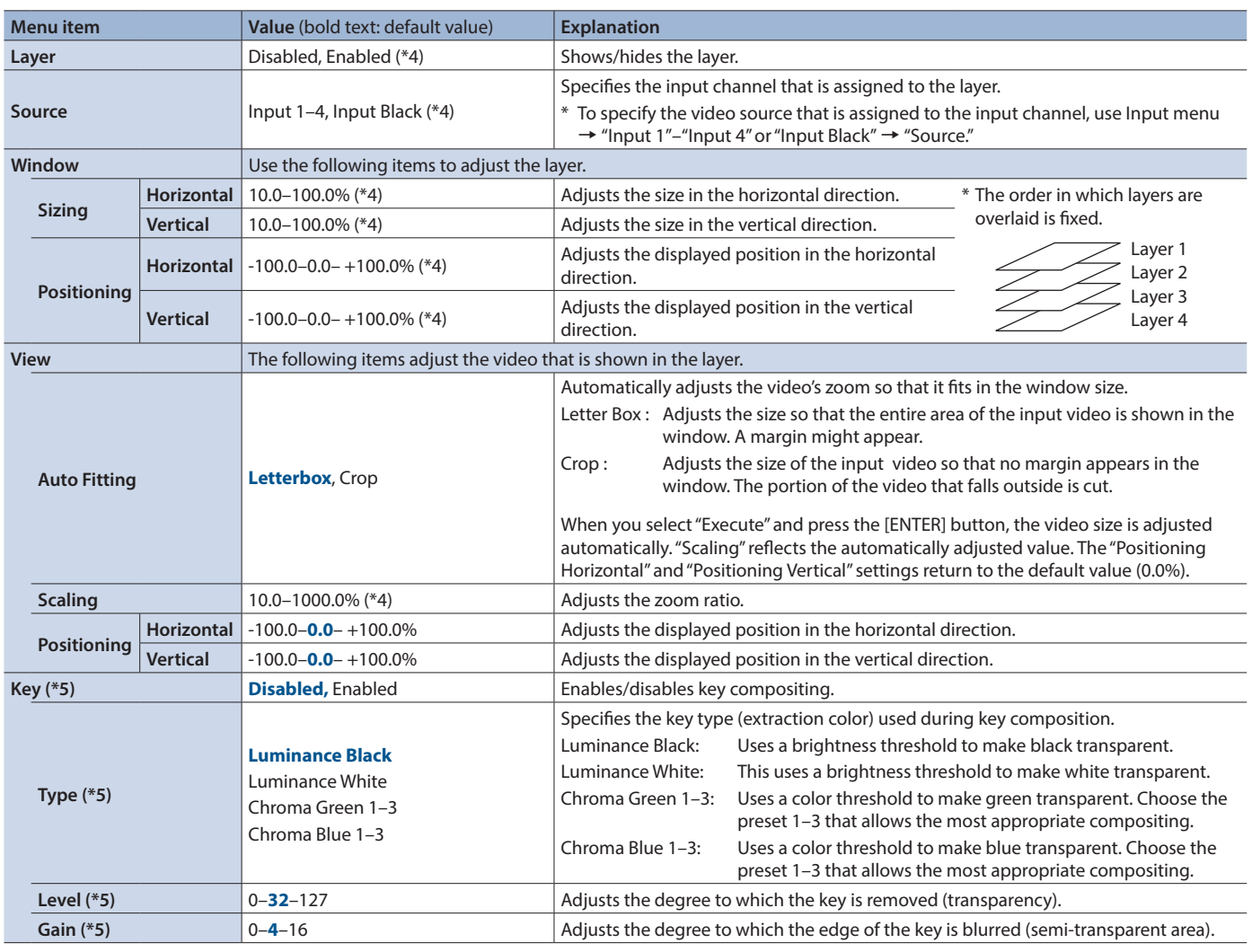

(\*4) The default value depends on the scene.

(\*5) Shown only for Layer 1.

# <span id="page-21-0"></span>Audio Menu

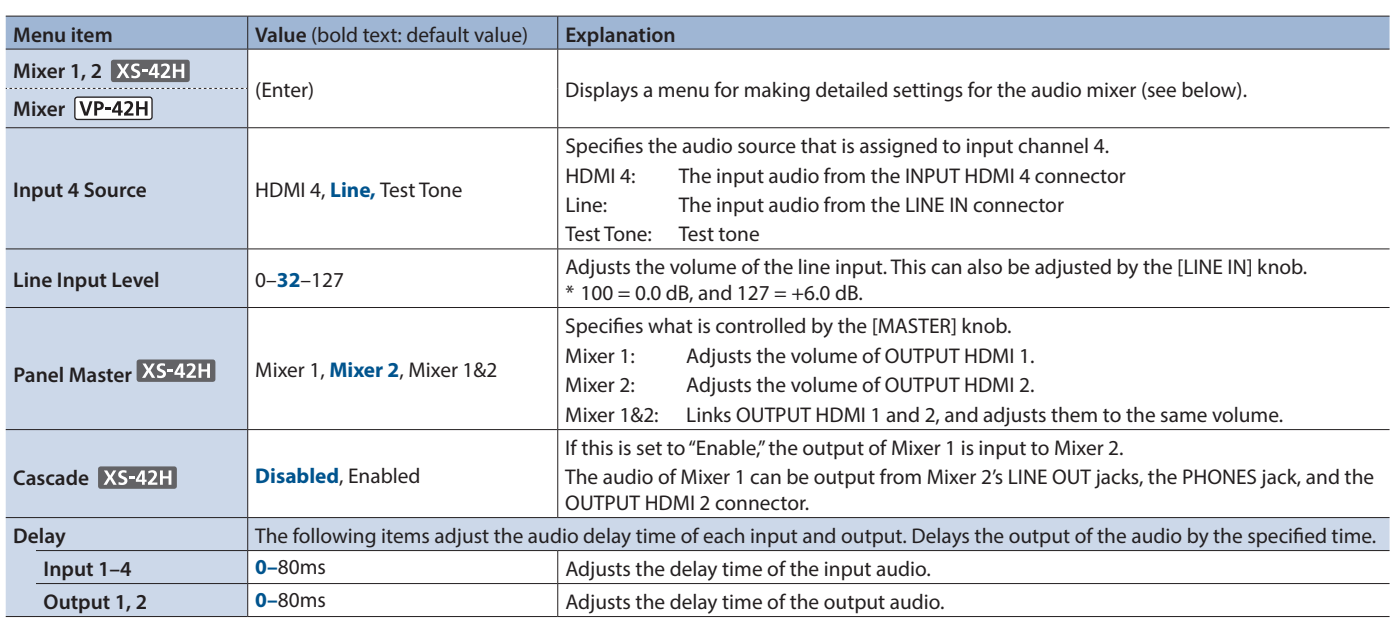

# Audio Mixer detailed settings menu

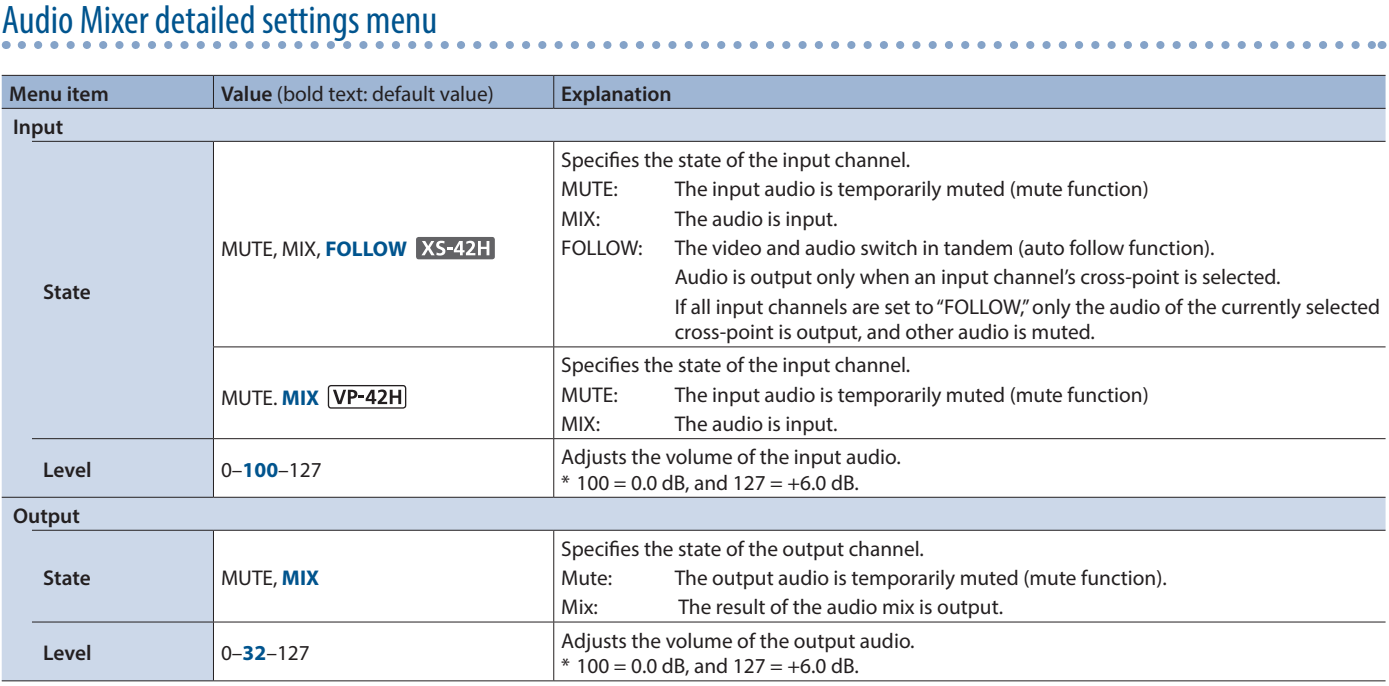

# <span id="page-22-0"></span>System Menu

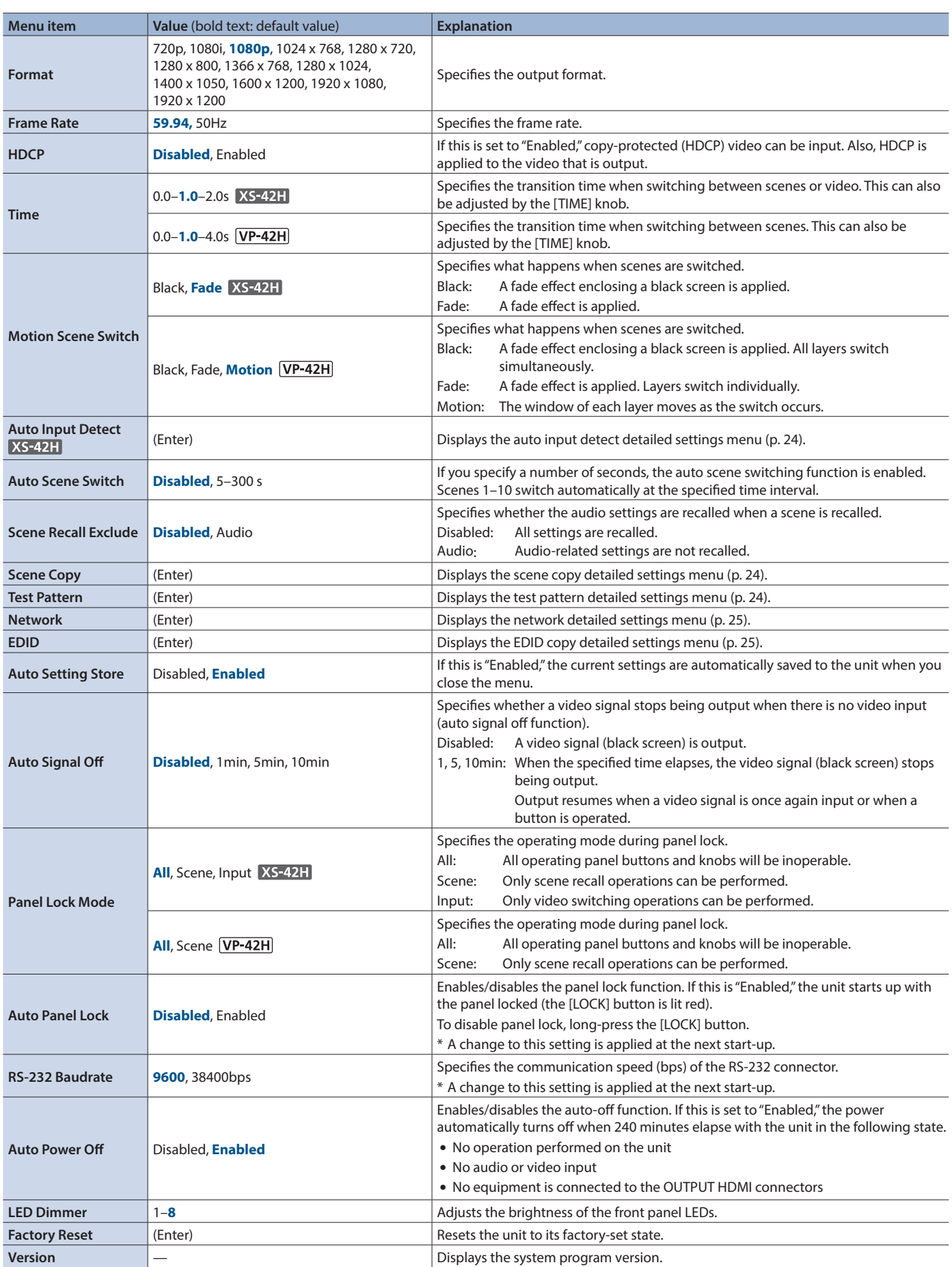

### <span id="page-23-1"></span>Scene Copy detailed settings menu

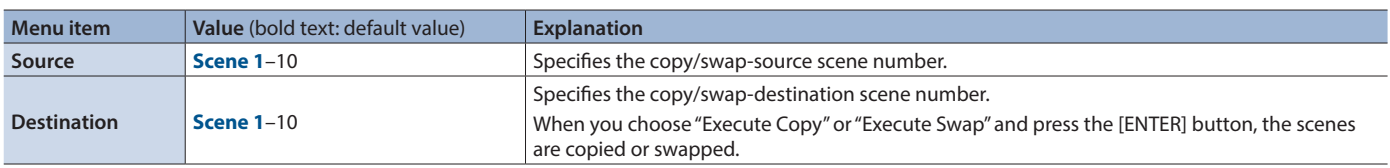

### <span id="page-23-2"></span><span id="page-23-0"></span>Auto Input Detect detailed settings menu **XS-42H** only

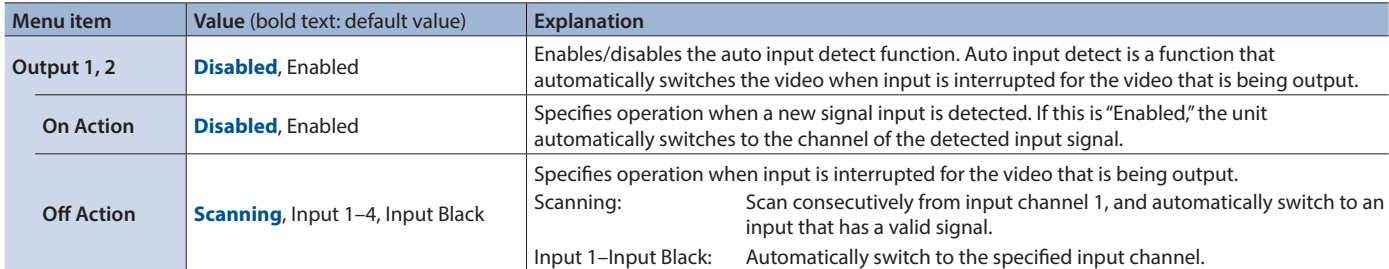

**Setting example 1) In a presentation, switch between the computers of multiple presenters**

This allows you to check the readiness or preview the screen of the next presenter, and smoothly switch from the computer of the current presenter.

**"Auto Input Detect" settings**

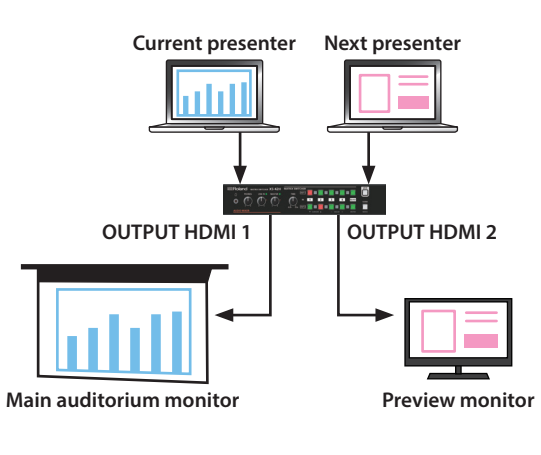

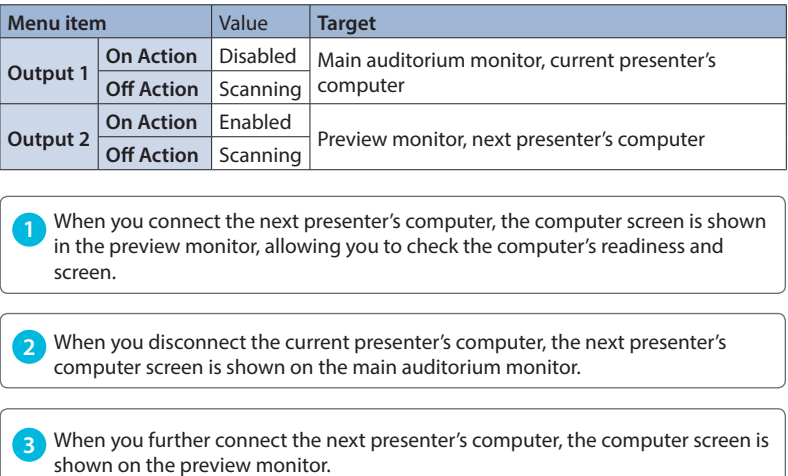

**Setting example 2) In a conference room that has a single main monitor, change connections between the computers of different presenters**

The XS-42H holds the output signal when you connect a different computer, thus preventing a state in which the monitor shows no signal or a blue screen, or goes to sleep.

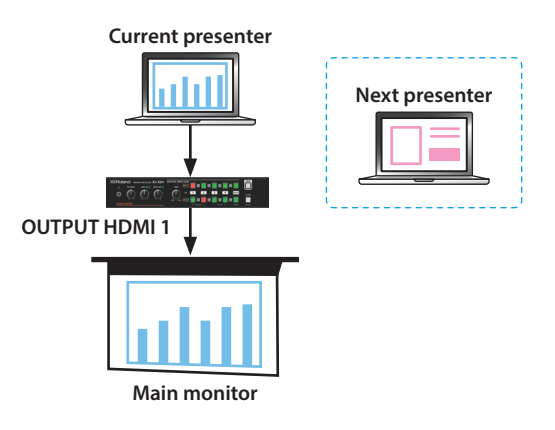

#### **"Auto Input Detect" settings**

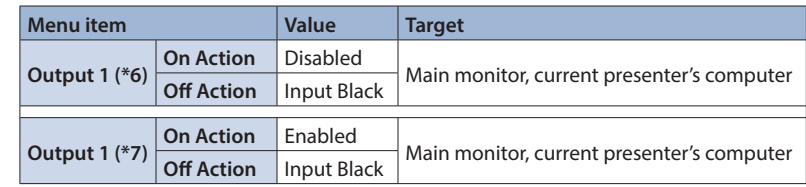

**1** When you disconnect the current presenter's computer, the unit switches to the Input Black channel (black screen or still image).

**2** When you connect the next presenter's computer, the computer's screen is shown on the main monitor.

**(\*6) (\*7) If you connect the next presenter's computer while the current presenter's computer is connected**

(\*6) The input does not switch. In this state if you disconnect the current presenter's computer, the unit switches to the Input Black channel (black screen or still image).

(\*7) The unit switches to the screen of the next presenter's computer.

## <span id="page-24-1"></span><span id="page-24-0"></span>Network detailed settings menu

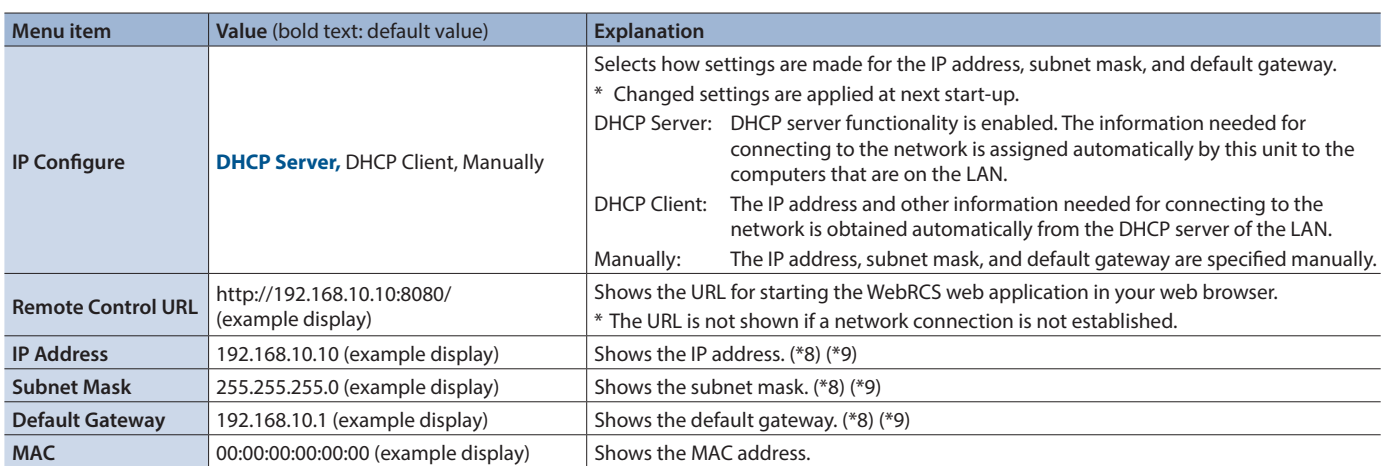

. . . . . . . . . . . . . . . . . . .

 $\ddot{\phantom{a}}$ 

 $\bullet$   $\bullet$   $\bullet$ 

. . . . . .

(\*8) Manual settings can be made only if "IP Configure" is set to "Manually."

(\*9) The identification number "0.0.0.0" is shown until a network connection is established.

# Test Pattern detailed settings menu

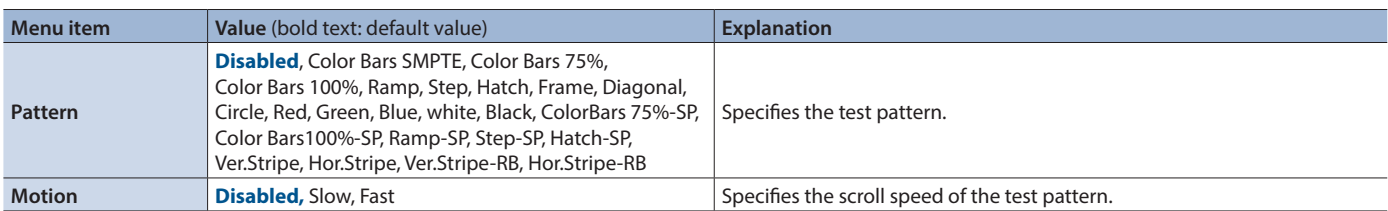

## <span id="page-24-2"></span>EDID detailed settings menu

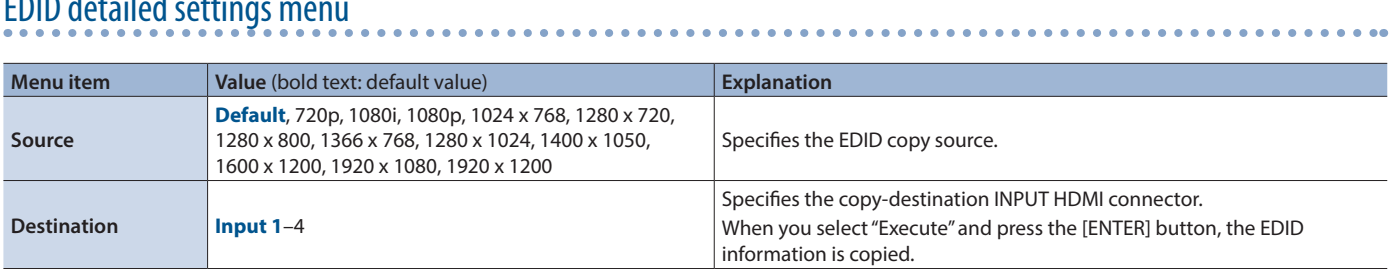

# File Menu

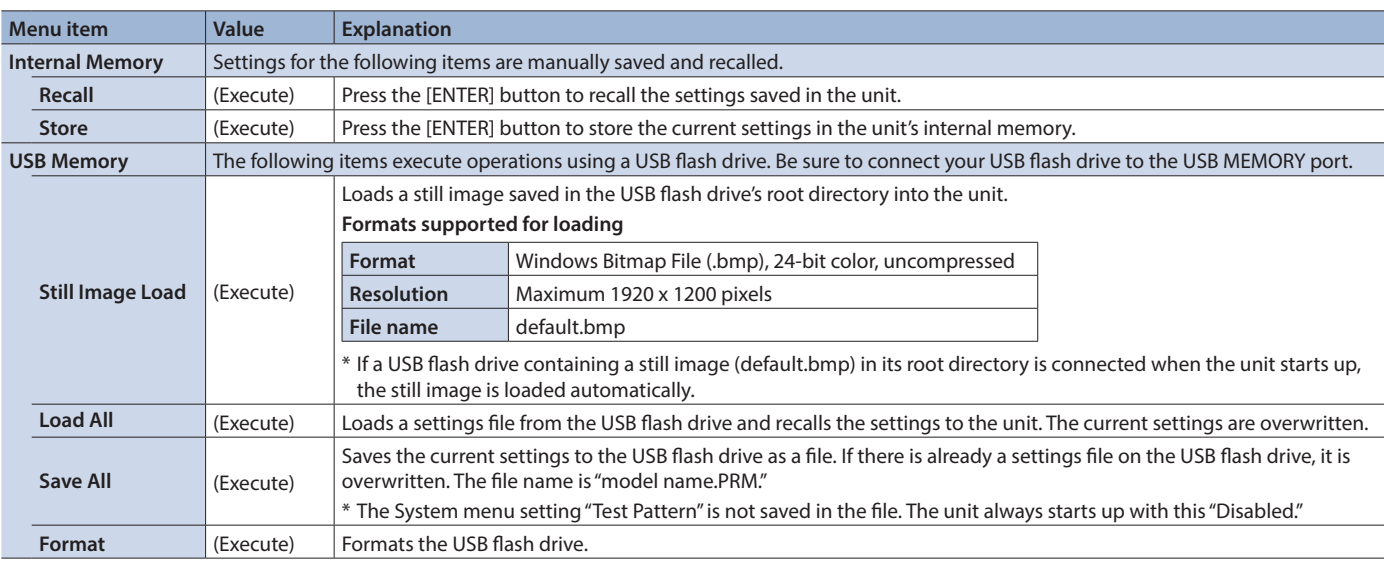

 $\bullet$ 

<span id="page-25-1"></span><span id="page-25-0"></span>The unit support two types of remote-interface communication: LAN and RS-232. Using the LAN port or RS-232 connector to send specific commands to the unit from a controlling device lets you operate the unit remotely.

## LAN Interface

This uses the LAN port on the unit.

You use Telnet to operate the unit remotely over a LAN (TCP/IP protocol).

#### **Communication standards**

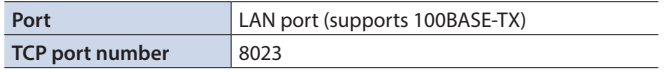

For methods of connecting to a network, refer t[o "Network](#page-14-1)  [Connections" \(p. 15\)](#page-14-1).

# RS-232 Interface

**RS-232 connector pin layout Pin assignments**

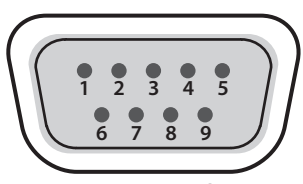

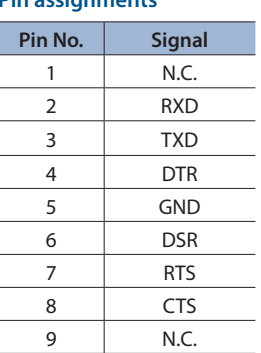

**DB-9 type (male)**

#### **Communication standards**

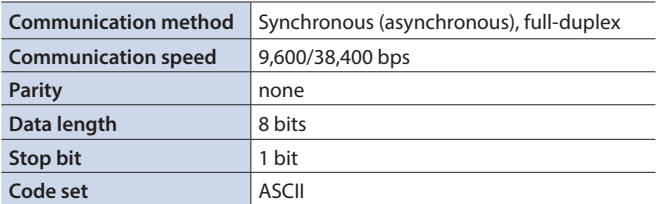

### **Cable wiring diagram**

Use an RS-232 crossover cable to connect the unit and the controller (an RS-232-compatible computer or other device).

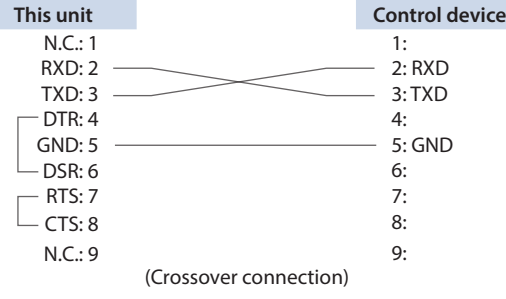

\* The connections between 4 and 6 and between 7 and 8 are inside the unit.

# Command Format

Commands are common to the LAN and the RS-232 interface.

#### **Transmitted commands (control device**0**this unit)**

Transmit specific commands from the control device to this unit.

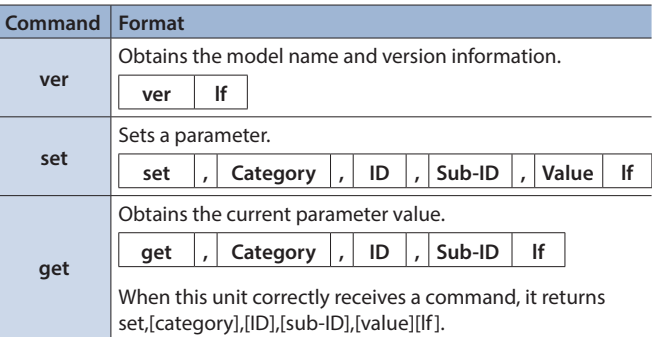

\* "lf" is the ASCII code "0aH," and is a control code that indicates the end of the command. H indicates a hexadecimal value.

#### **ack response (this unit**0**control device)**

When this unit correctly receives a command, it returns ack. The ack response commands are described in ["List of Commands"](#page-26-1)  ([p. 27\)](#page-26-1).

#### Error response (this unit  $\rightarrow$  control device)

When this unit could not correctly receive a command, it returns an error.

**err , Transmitted command lf**

**26**

# <span id="page-26-1"></span><span id="page-26-0"></span>List of Commands

\* When sending a sequence of commands to the unit from a controller, after each one, be sure to verify that an "ack" response is returned before sending the next command.

### XS-42H

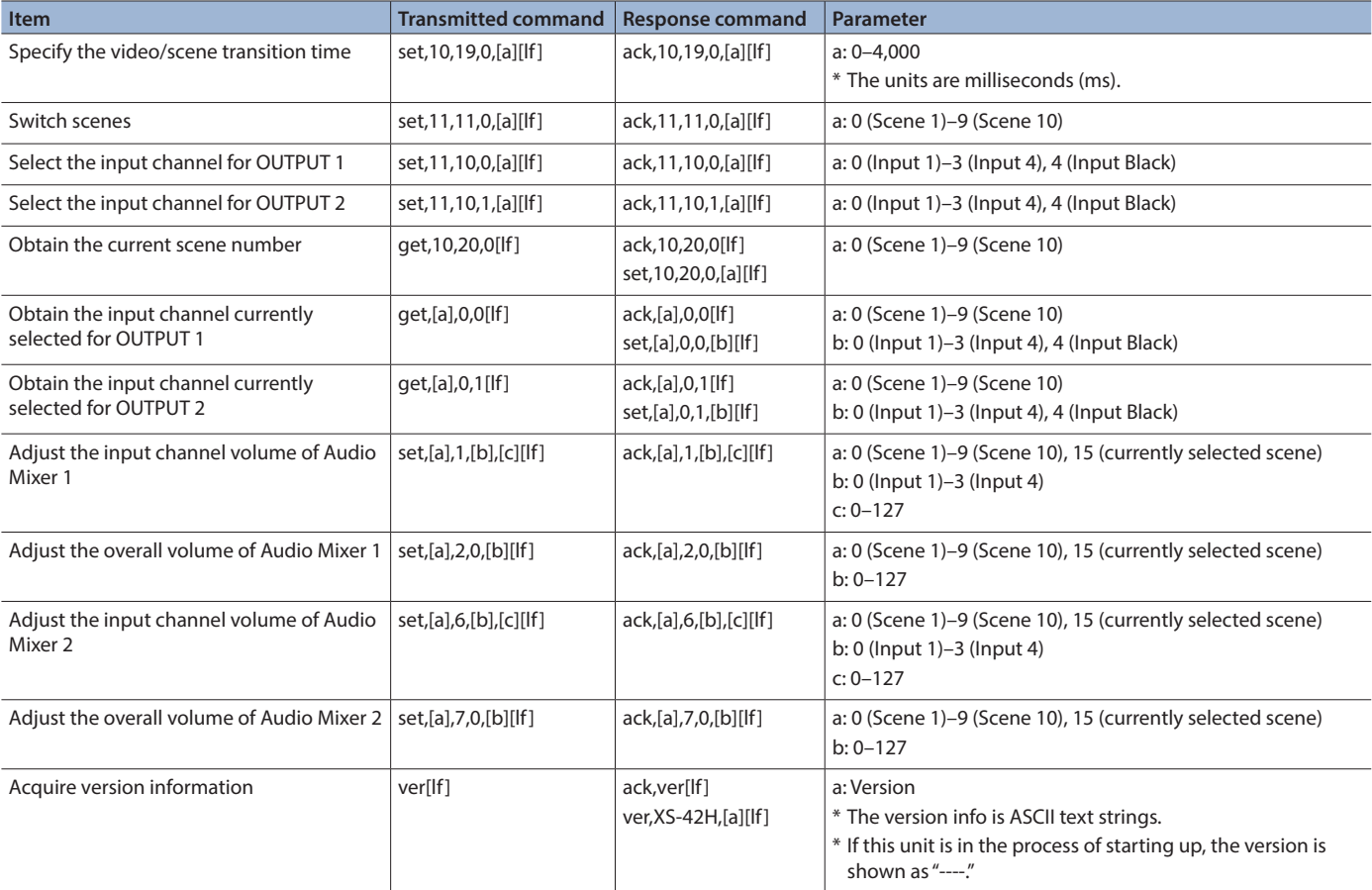

### VP-42H

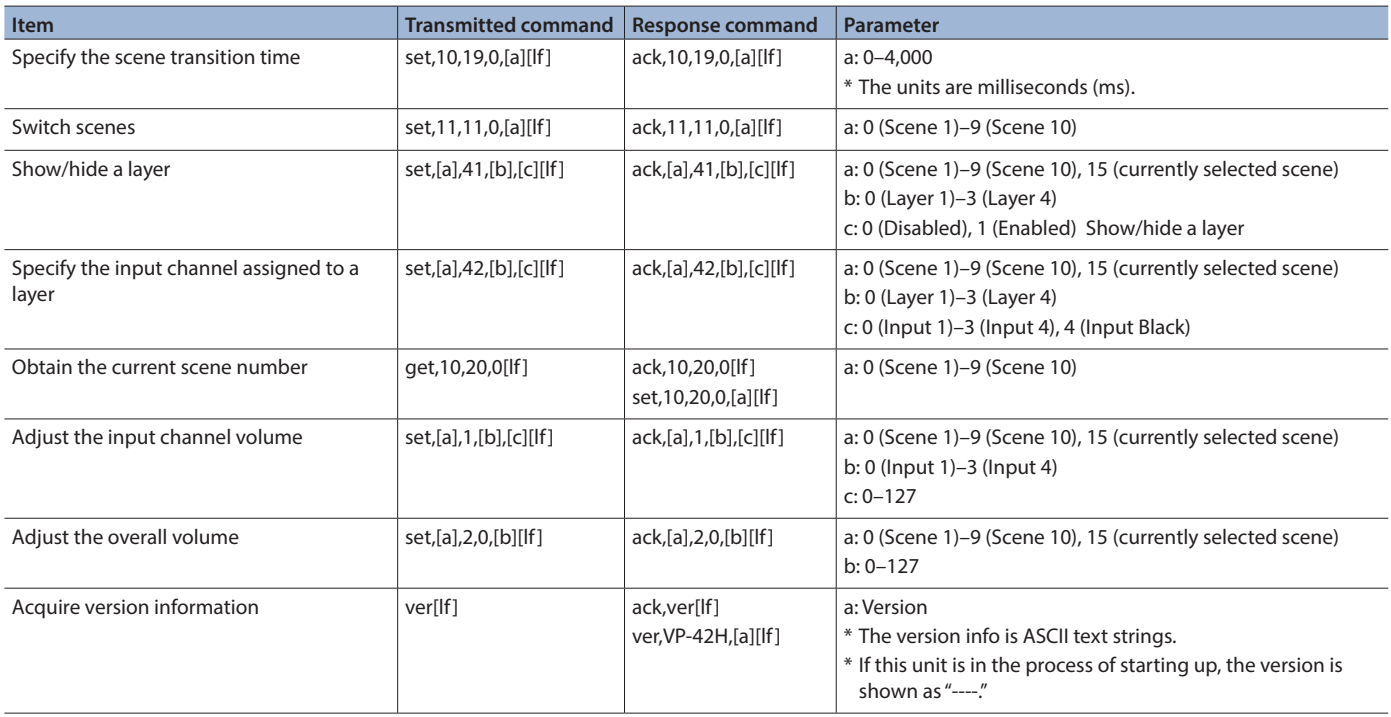

# <span id="page-27-0"></span>Appendices

# XS-42H Block Diagram

### Video section

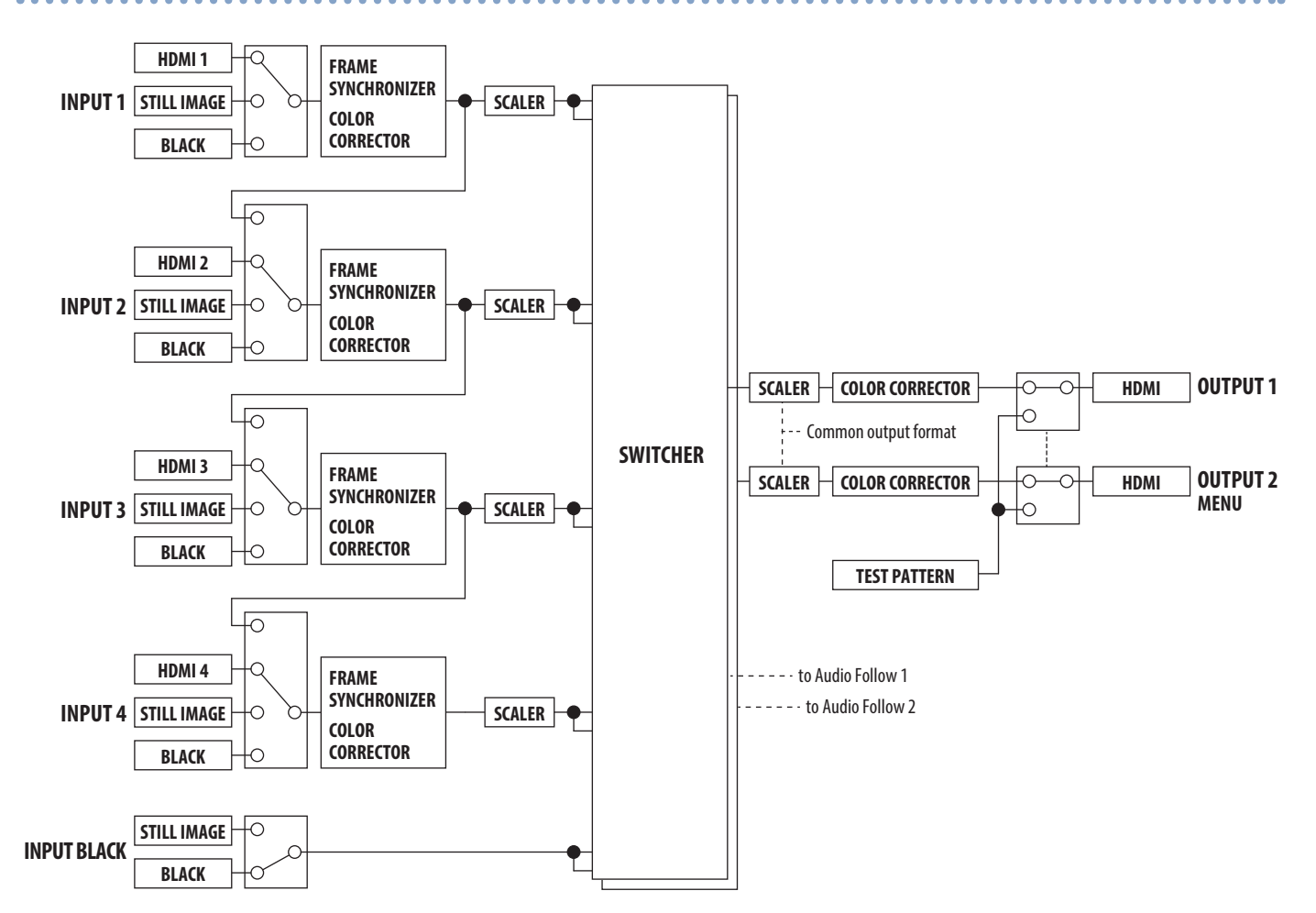

### Audio section

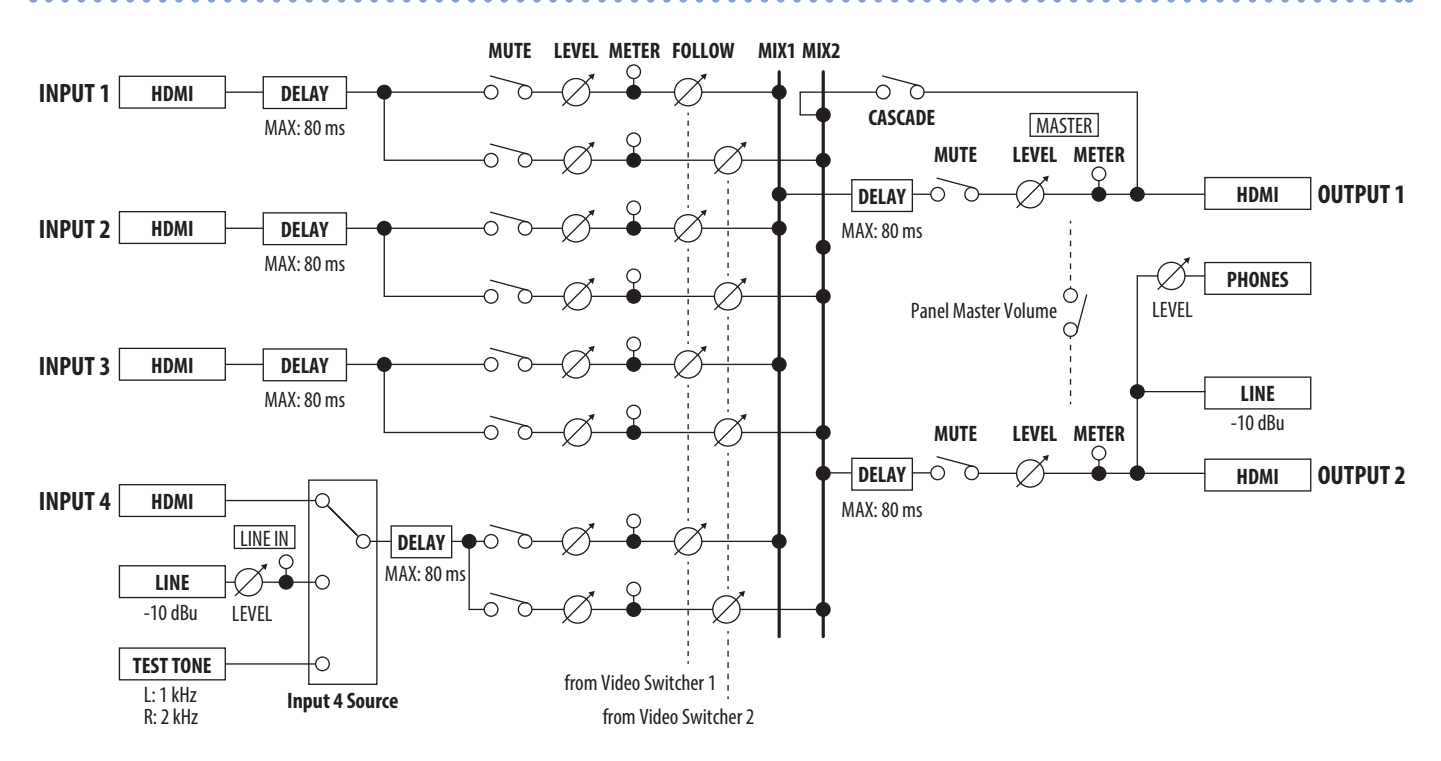

# <span id="page-28-0"></span>VP-42H Block Diagram

### Video section

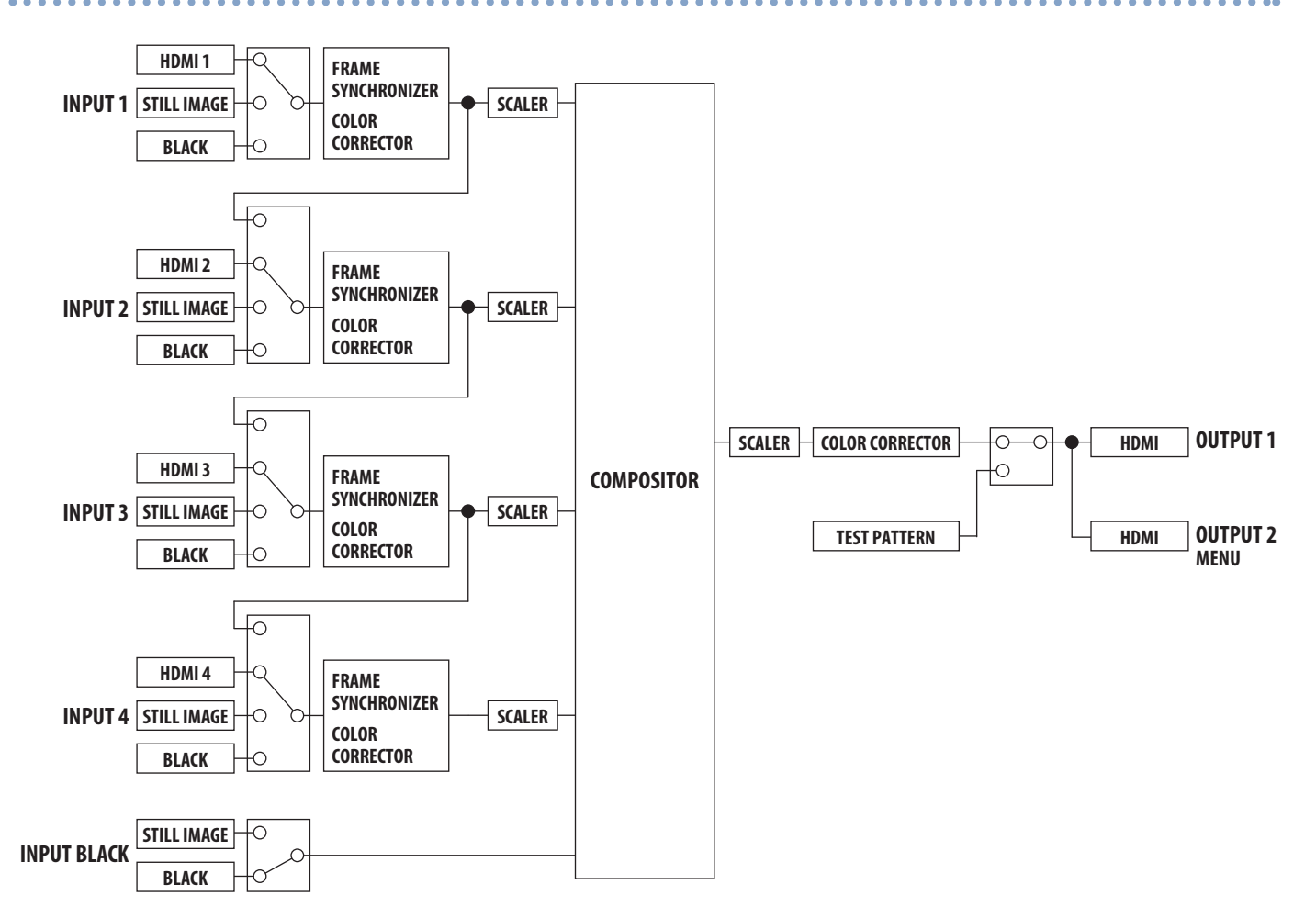

### Audio section

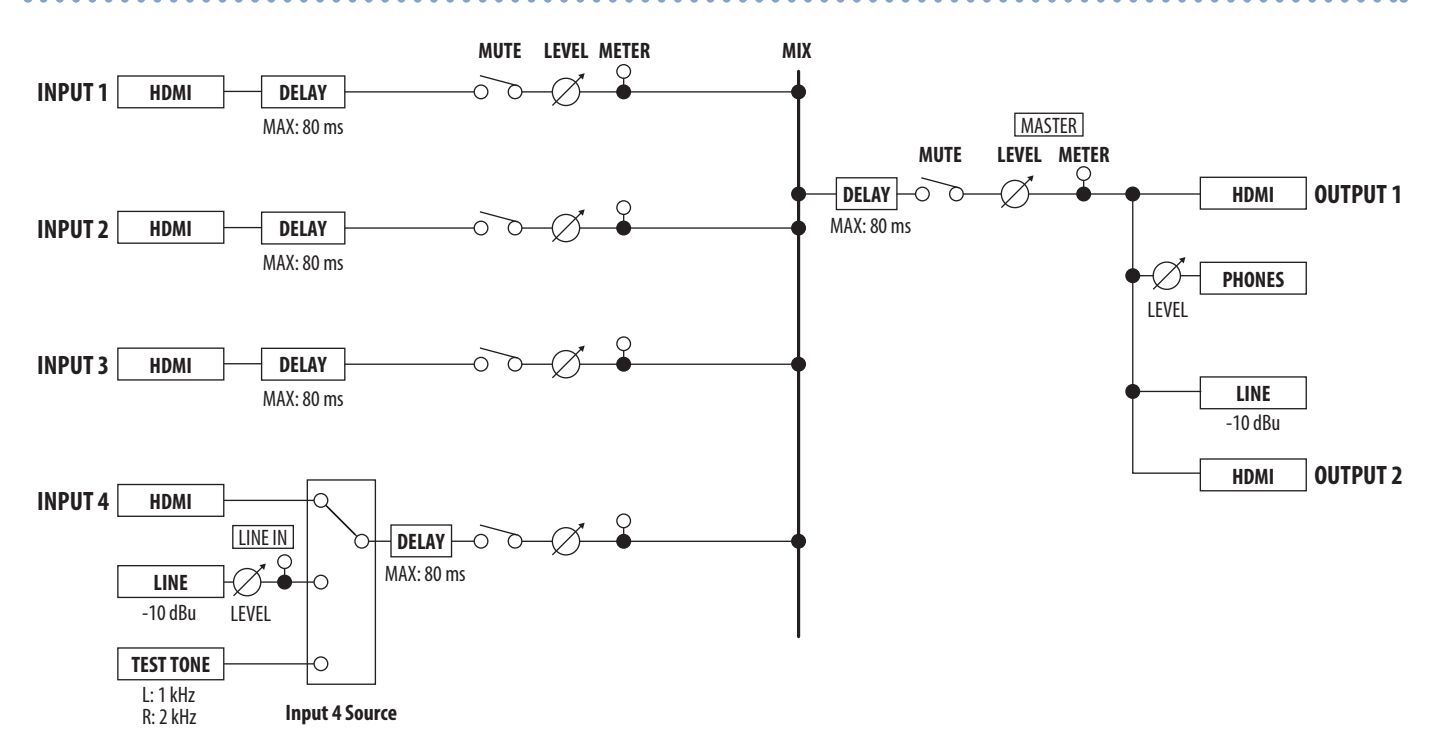

# <span id="page-29-0"></span>Troubleshooting

If you suspect a malfunction, please check the following points. If this does not resolve the problem, contact a nearby Roland Service Center.

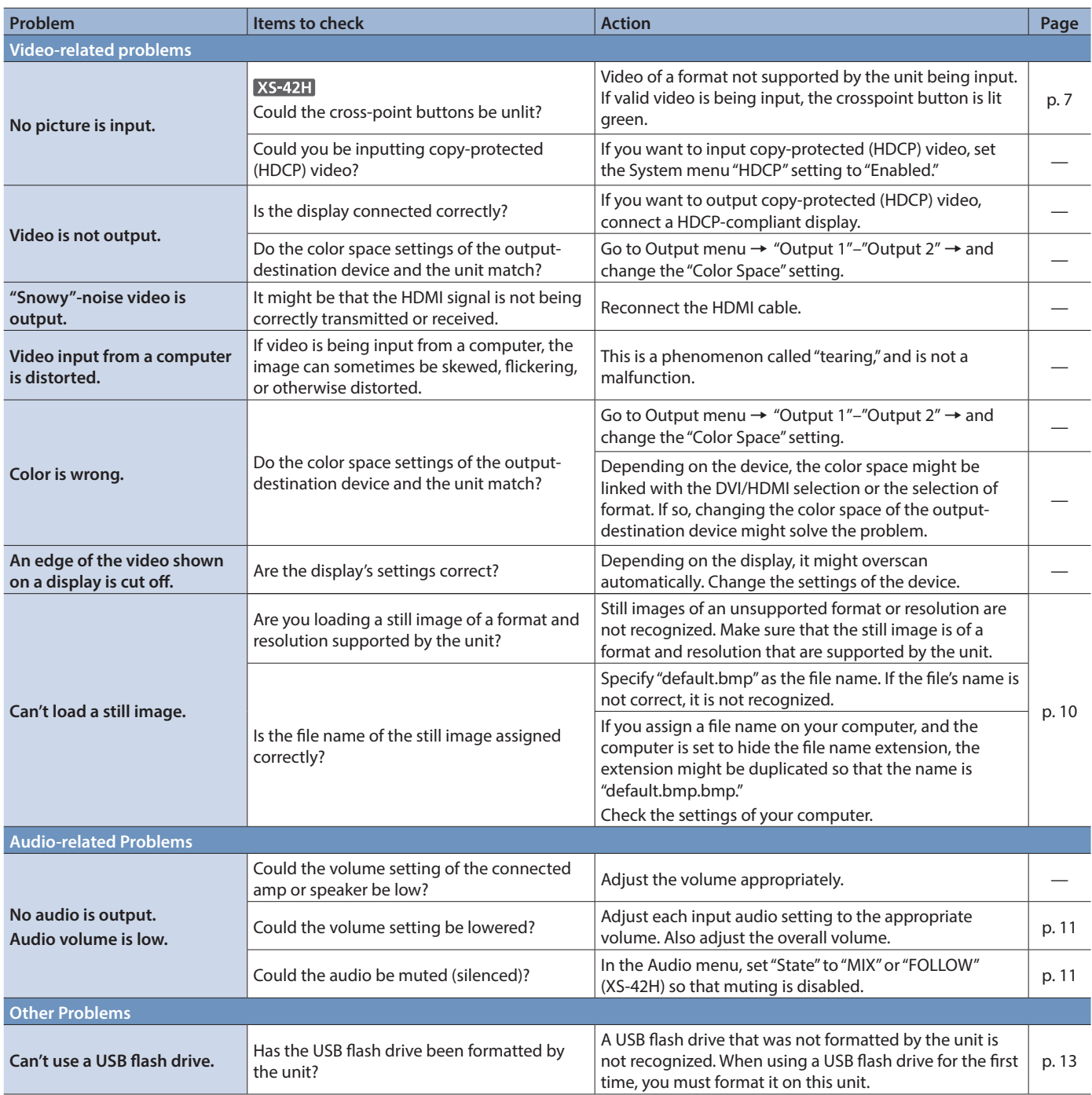

# <span id="page-30-0"></span>**Main Specifications**

### **Roland XS-42H: Matrix Switcher**

**Roland VP-42H: Video Processor**

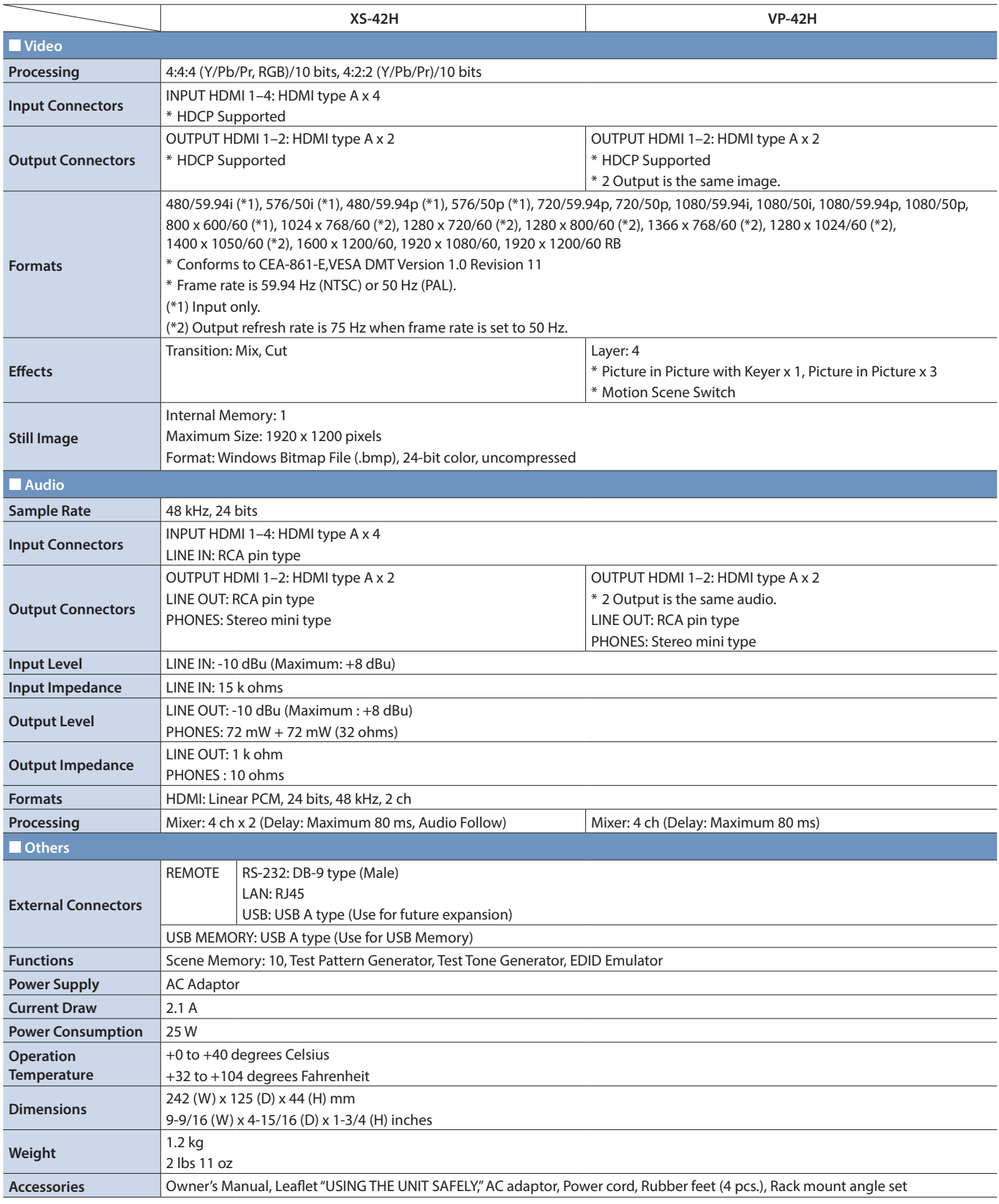

\* 0 dBu=0.775 Vrms

\* This document explains the specifications of the product at the time that the document was issued. For the latest information, refer to the Roland website.

# <span id="page-31-0"></span>**Dimensions**

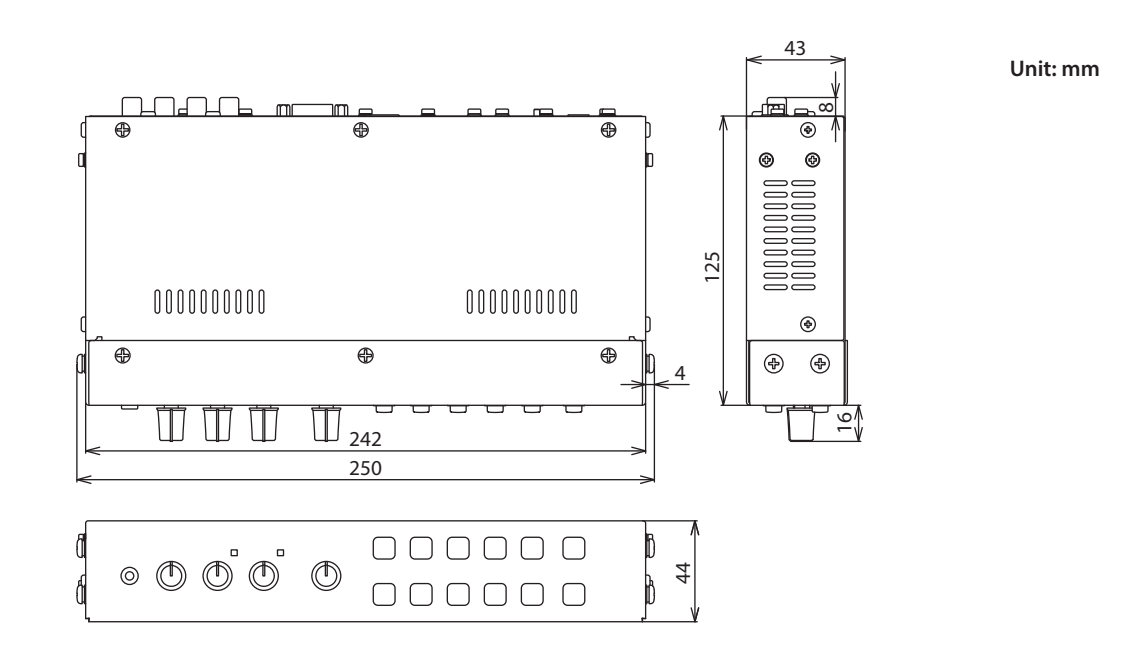

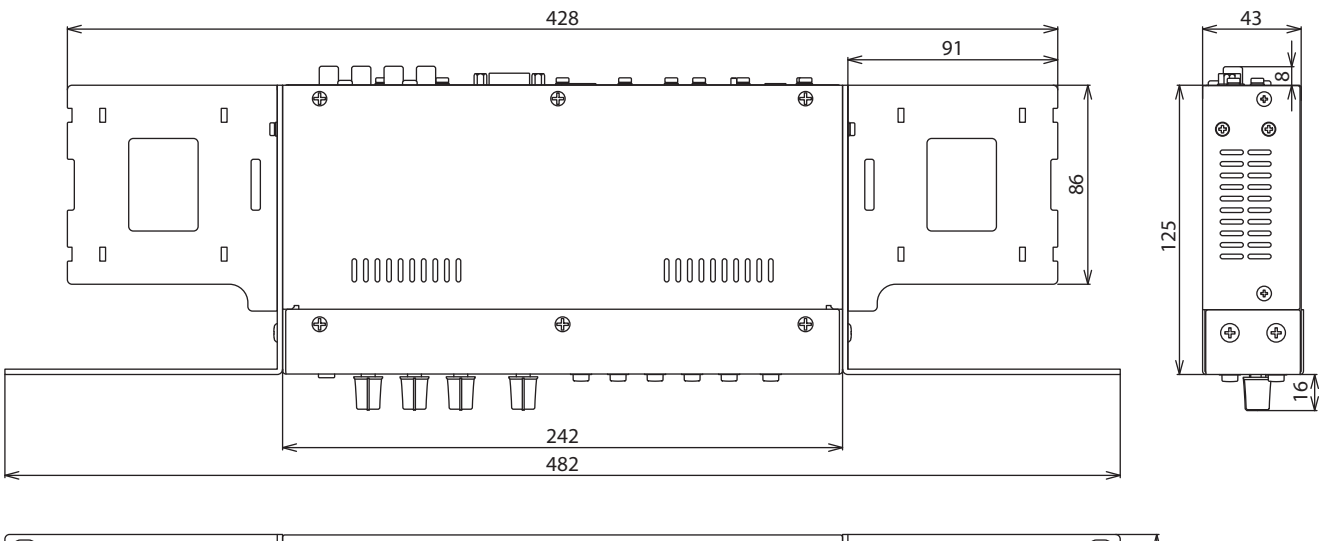

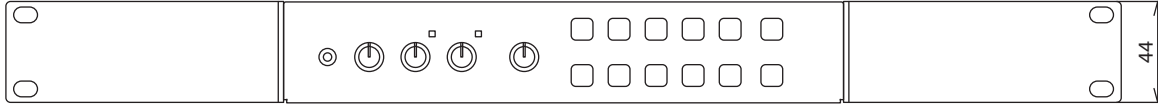

• Roland is an either registered trademark or trademark of Roland Corporation in the United States and/or other countries.

Company names and product names appearing in this document are registered trademarks or trademarks of their respective owners.